# ARCH 2431. Building Technology III

Building Information Modeling with Revit

# Steel Connections *#1 Introduction to Columns & Beams*

# **AUTODESK<sup>®</sup> REVIT®**

DESIGN · CONNECT · OPTIMIZE

Professor Paul C. King, RA, AIA, ARA

Prof.Paul.King@Gmail.com

Pking@CityTech.Cuny.Edu

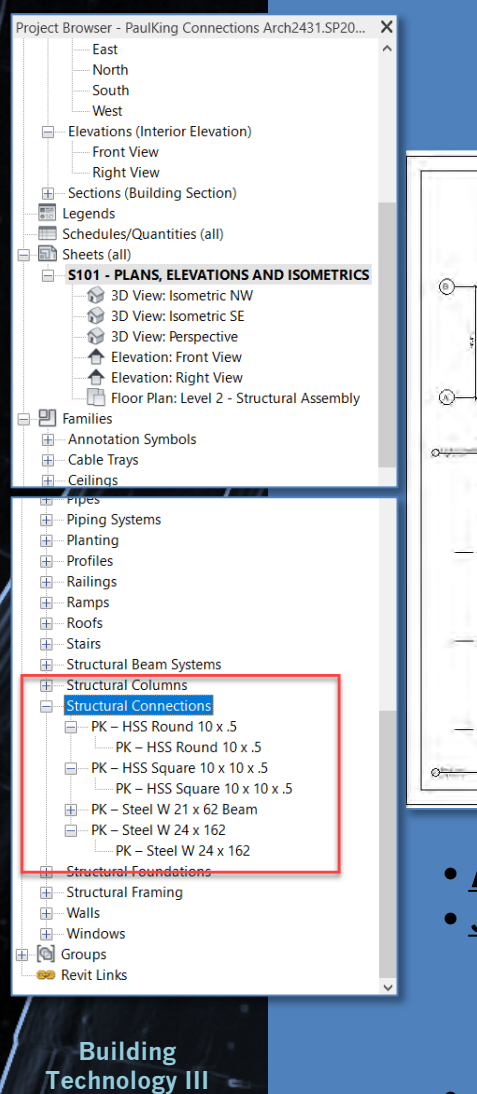

**CityTech.CUNY.edu**

# Introduction to Steel Connections

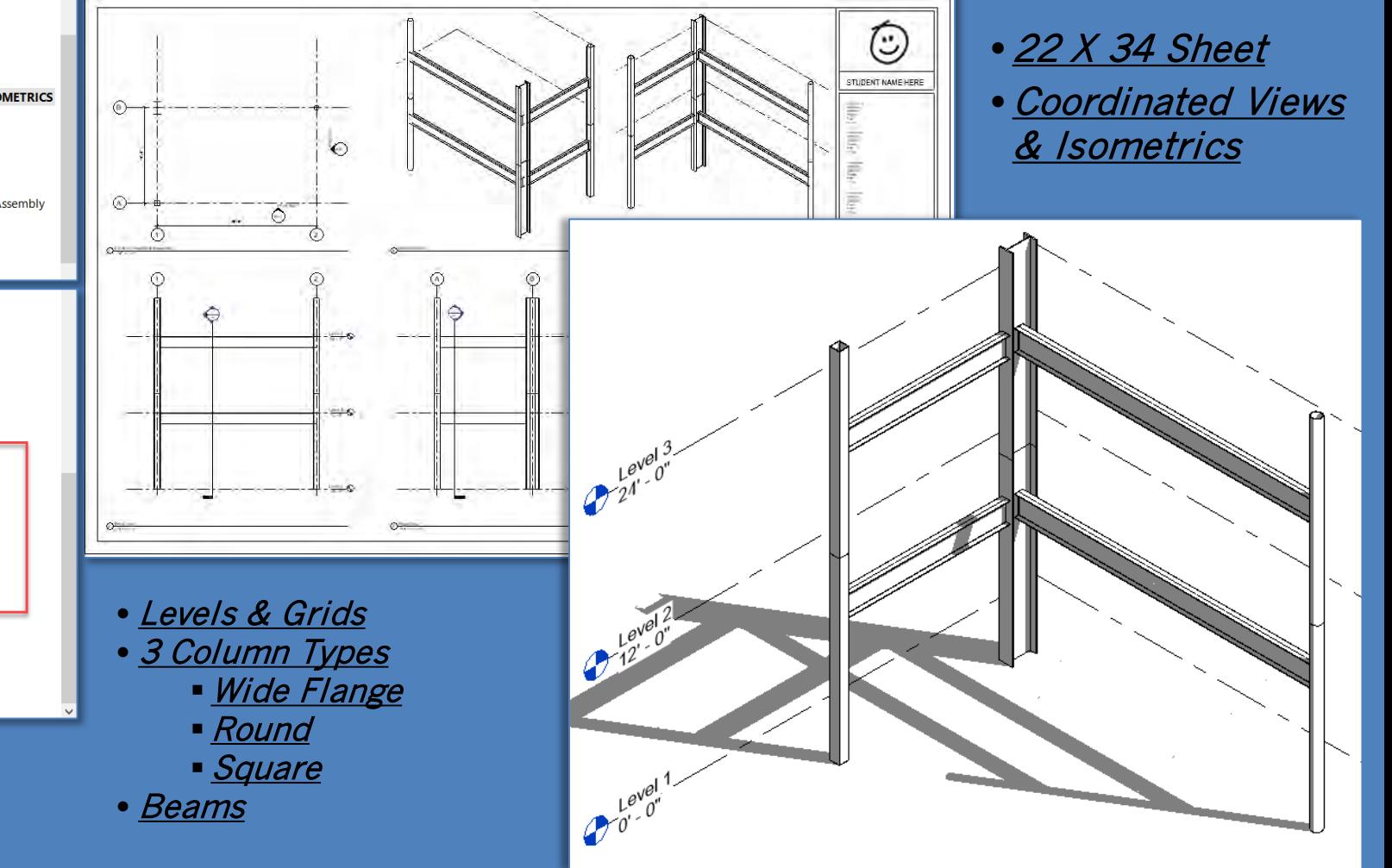

### **Connections Intro**

# • **Assignment Description**

- **New Project F**
- **Levels**
- **Grids** • **Dimensions**
- **New 3D Family** • **W24 x 162 Column** • **Reference Planes** • **Parameters** • **Extrusion Height Parameter** • **Family Category**

• **Load into Project**

• **New 3D Families** • **HSS Pipe Column**

- **Formula Parameter**
- **HSS Square Column**
- **W 21 x 162 Beam**
- 
- **Place Beam**
- **Snap, Align & Copy** • **Modify Round**
- **Column Family**

• **Project File Sheet**

**Building Technology III CityTech.CUNY.edu**

# *Introduction to Steel Connections Assignment*

Creating 3D families build the 3D Revit model described in the assignment.

These 3d Families will be assembled in a project file named as follows:

*FirstLastName-Connections-AR2431-SP20-Professor.rvt*

As specified create families using modifiable parameters.

Format the assembly on a 22 x 34"<br>titleblock. As before be certain your photo and name is on each sheet.

Create additional sets of coordinated views of assembly connections at enlarged scale along with an isometric.

Add annotation (notes and leaders) dimensions and detail items as necessary to clarify the details.

Review class readings and conduct additional research as needed to complete the assignment.

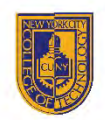

**NEW YORK CITY COLLEGE OF TECHNOLOGY** 

THE CITY UNIVERSITY OF NEW YORK

DEPARTMENT OF ARCHITECTURAL TECHNOLOGY

#### **ARCH 2431 BUILDING TECH III**

(#3A) STEEL CONNECTIONS

#### **Steel Connections Study:**

This assignment will introduce you to standard steel components used for beams and columns including Wide Flange Sections, Hollow Circular and Square Columns. Through this assignment we will investigate each of these types and look at how steel connections are made.

#### **Steel Connection Types:**

Steel connections are made using Rivets, Bolts or by Welding. The use of Rivets are less common today than they were before the introduction of standard size bolts. For this assianment we will consider connections made with bolts or by welding.

#### Drawings:

Note: Multiple coordinated views (plan/front elevation, side elevation or section) are typically the same scale. At times we use a smaller scale for the isometric in order to fit it on the same sheet. Views must be clearly readable.

#### The project will be completed in several stages.

#### Stage 1:

Create 3D families for three types of columns and one type of beam. Assemble these on a column grid 15' x 25'. Layout the entire assembly on a 22 x 34 sheet. Include coordinated views including a plan, 2 elevations and an isometric.

- $W 24x 162$  for columns
	- (depth 25", Width 15", Flange Thickness 1.22", Web Thickness .705") (depth 21", Width 8.24", Flange Thickness .615", Web Thickness .4")
- $W 21 x 62$  for Beams · HSS Hollow Square Column
	- $(10'' \times 10'' \times 16''$  Thick)
- . HSS Hollow Round Column (10" diameter x 1/2" Thick)

#### Stage 2:

Add additional 3D family's element to illustrate the following. Create callouts and add notes, leaders and dimensions. Add detail items as necessary to illustrate the drawings. Complete research as needed.

- The splice connection of two stacked columns
- · Diagonal Bracing of the steel frame
- Base of Column to Concrete Footing Transition Connection

Grading: Criteria for grading will include but not be limited to the following (Remember quality is more important that quantity)

• A minimum of two sheets are required, one overall composition and one detail composition

- How well are the drawings composed & are the proper drawings included?
- Are appropriate annotation and dimensions included?
- Are the details well researched?
- . Does the student demonstrate an understanding of what has been drawn graphically and verbally?

#### \*\* This assignment is included in the 30% of grading listed Studio Lab Assignments in the syllabus

8 Voorhees Hall . 186 Jay Street, Brooklyn, NY 11201-1909 . 718 260 5262 Fax 718 254 8547 . www.citytech.cuny.edu

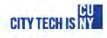

# Creating a New Project File

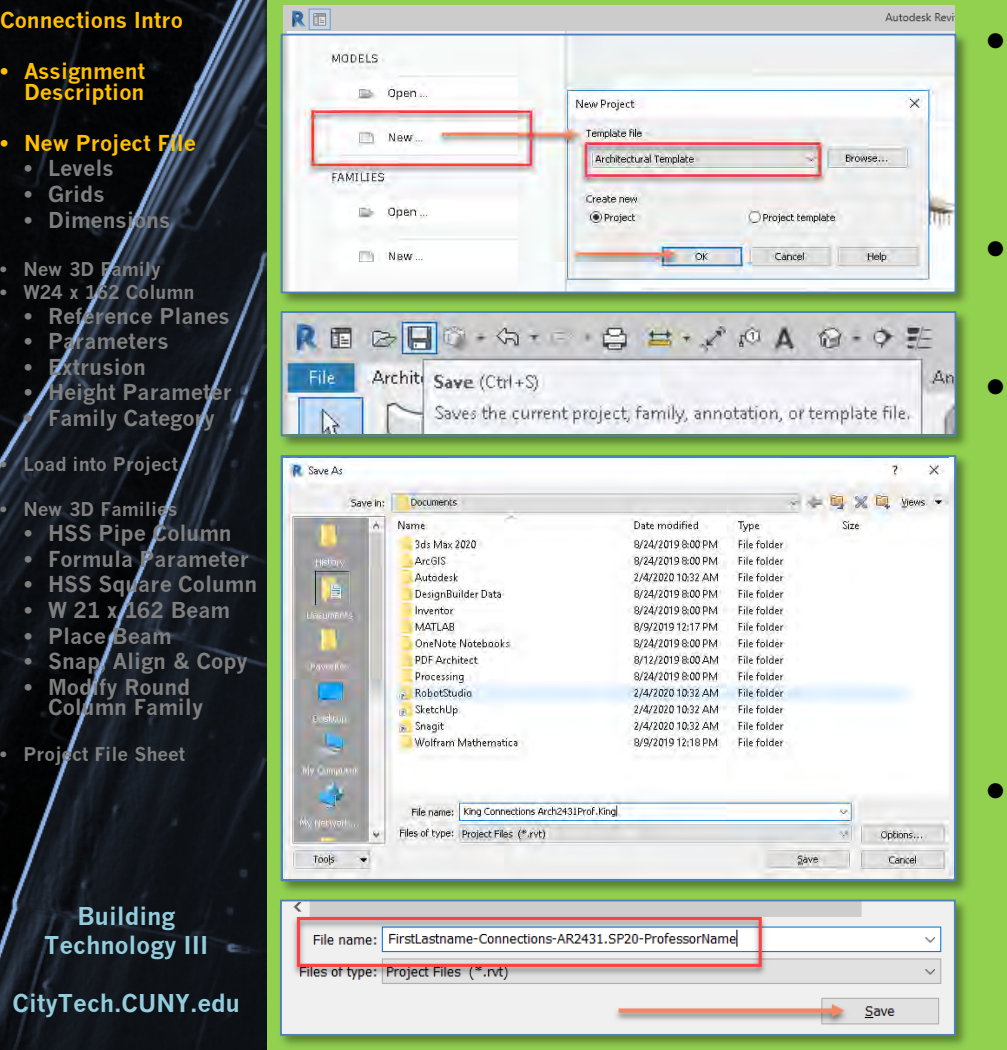

- Create a new Project File
	- Architectural Template
- Save and Name the File

# Select an appropriate directory

- *(do not work from your USB! This will cause all backup files to be saved there and fill up your drive and potentially crash the program.)*
- Name the file as follows:
	- *FirstLastname-Connections-AR2431.SP20-ProfessorName.rvt*

**CityTech.CUNY.edu**

# Modify Level 2 elevation from 10 to 12 feet

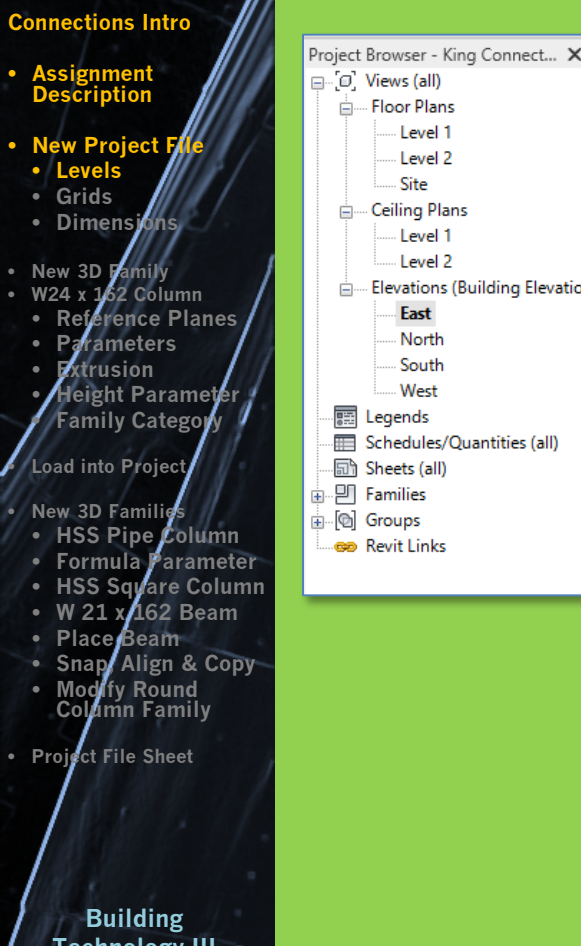

# • Project Browser Select the East Elevation

- Select Level 2
	- Highlight the Elevation [10'-0"]

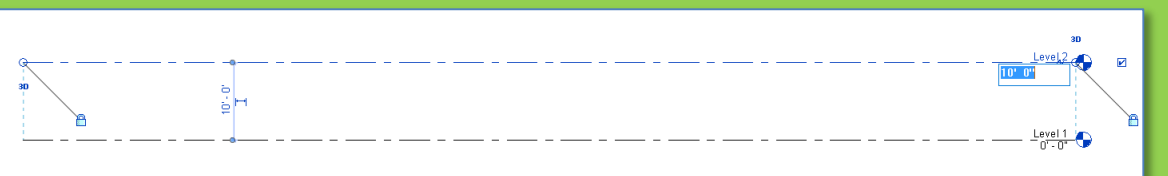

 $\frac{Level 2}{10 - 0}$ 

 $L$ evel 1  $\bigodot$ 

• Change the Elevation to [12'-0"]

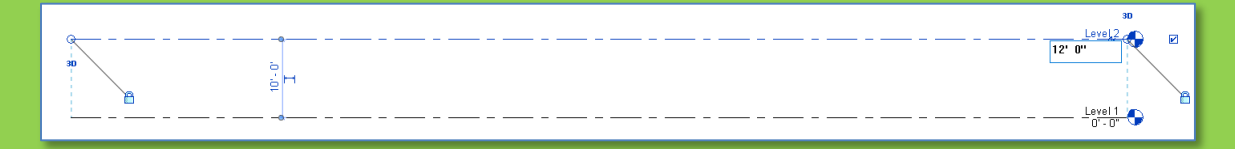

# Add Level 3

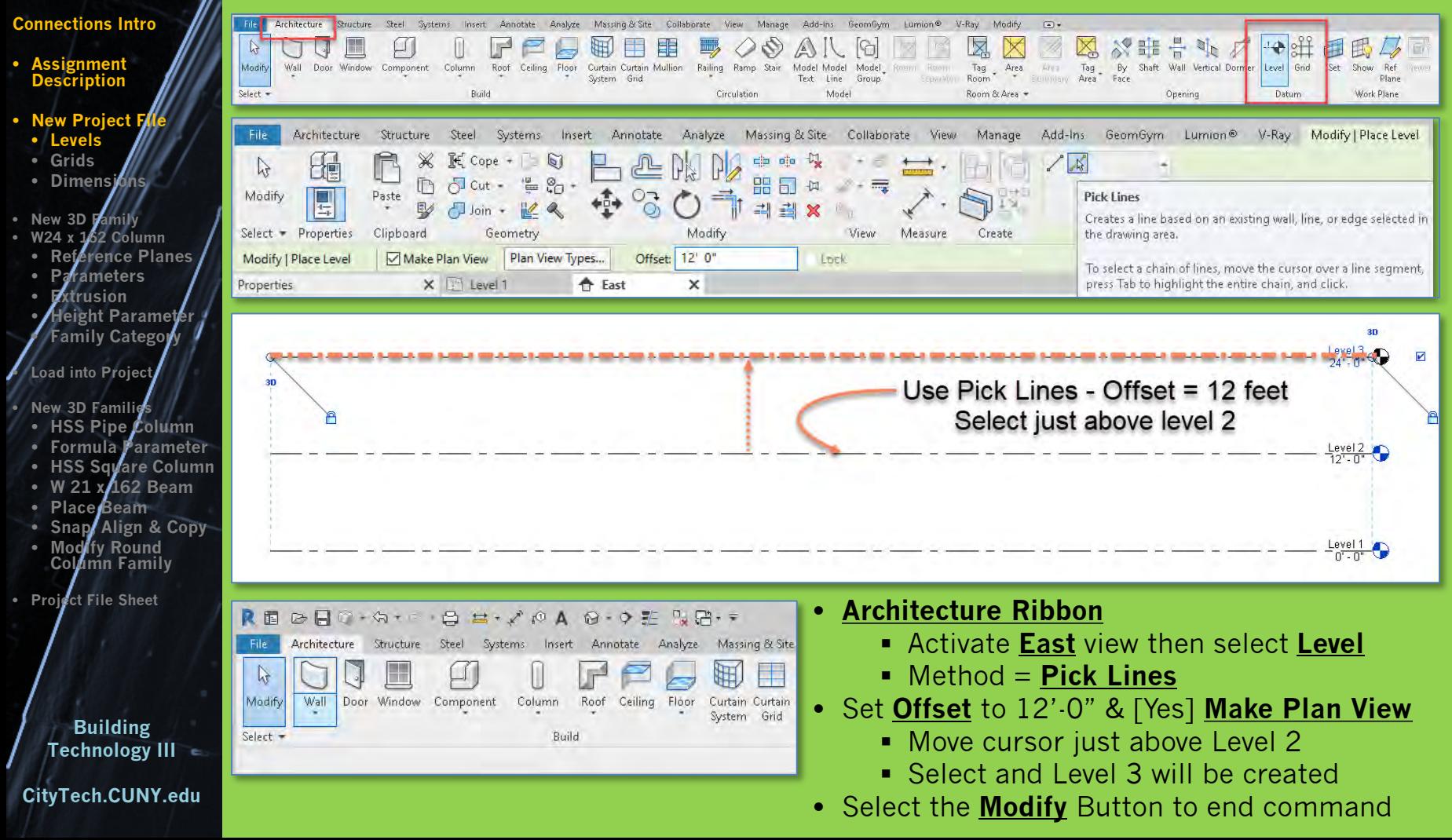

# Add Column Grids on Level 1

**Prof. Paul C. King Copyright © 2013**

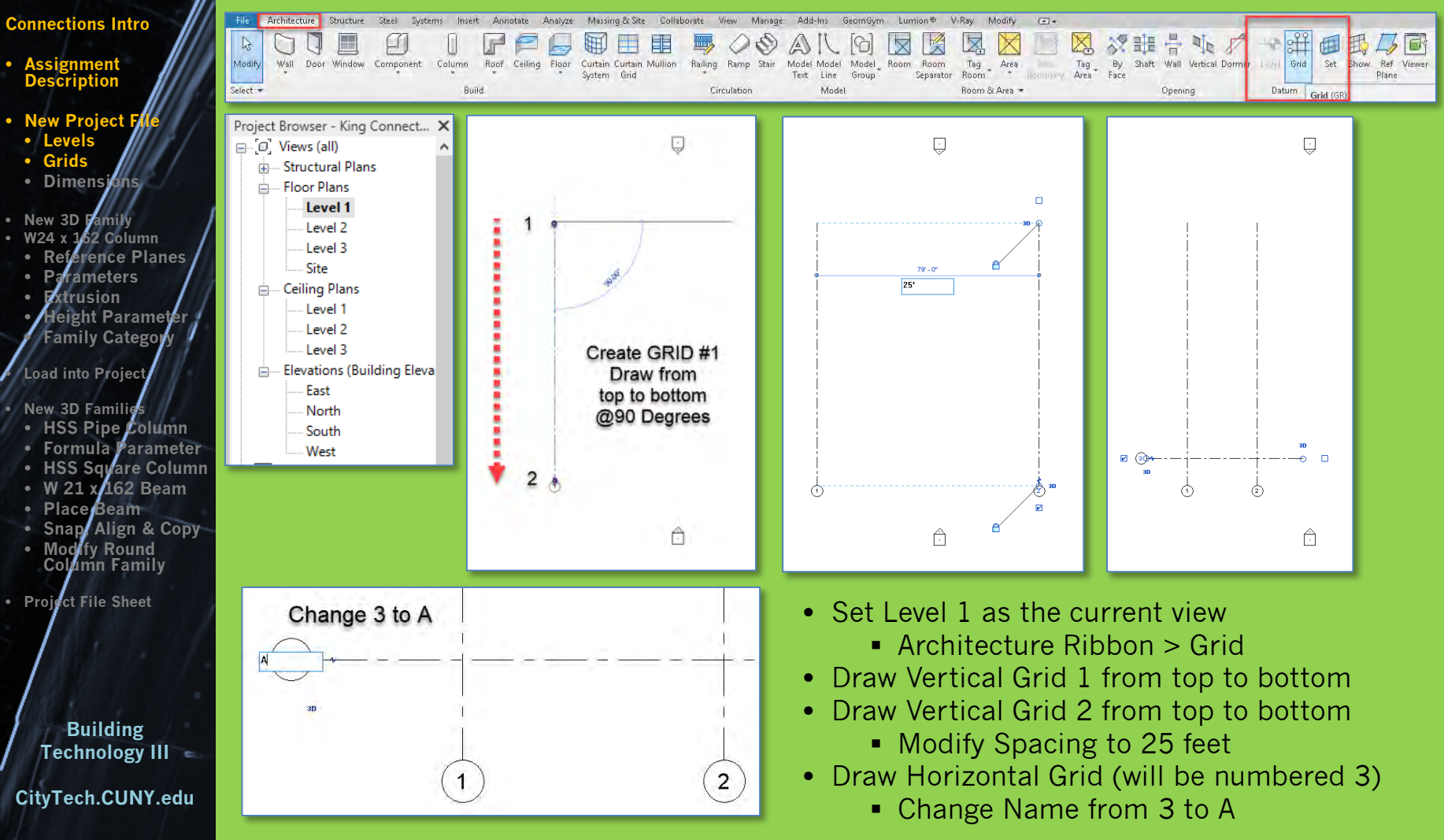

# **Prof. Paul C. King Copyright © 2013** Add Column Grids on Level 1

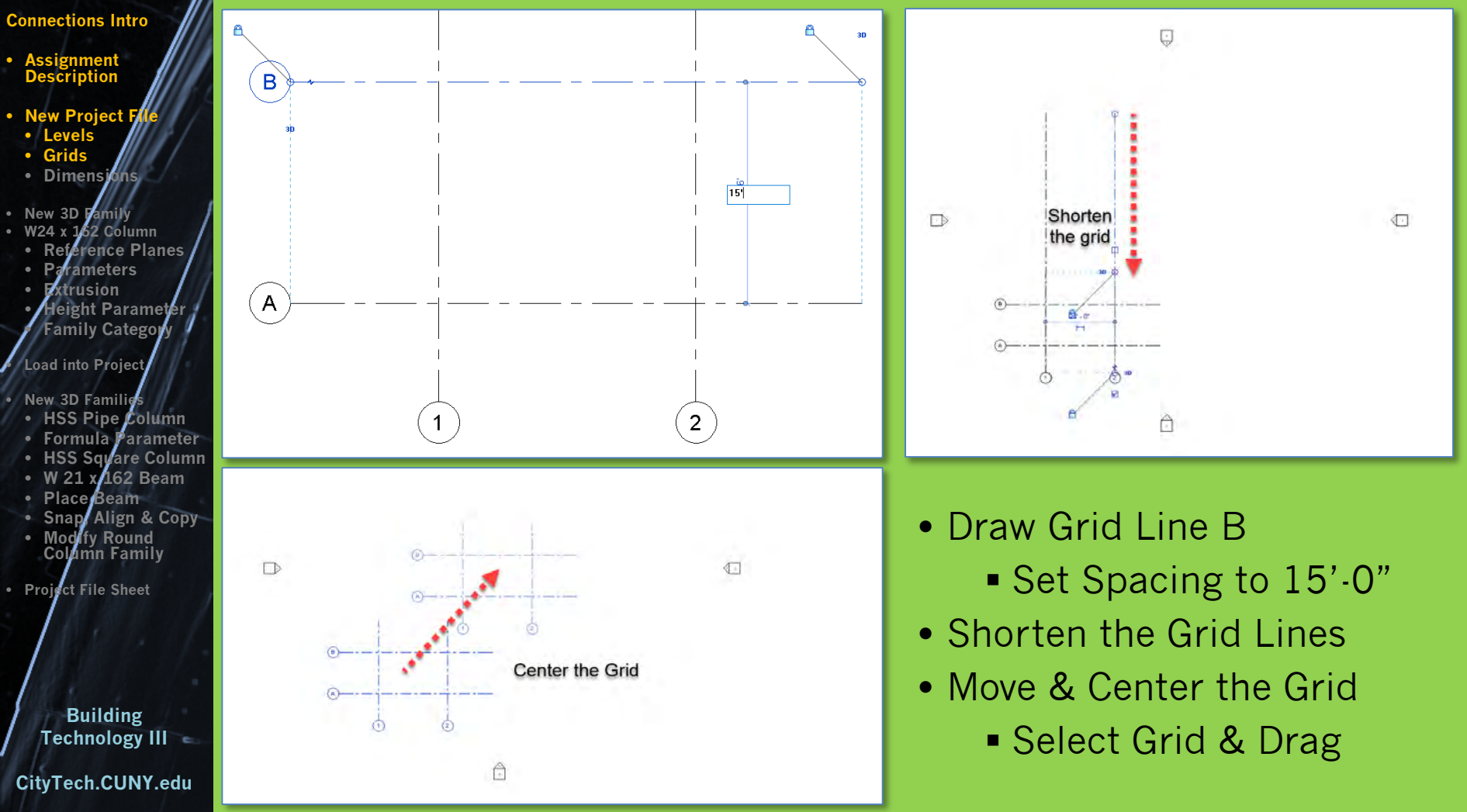

# Add Dimensions

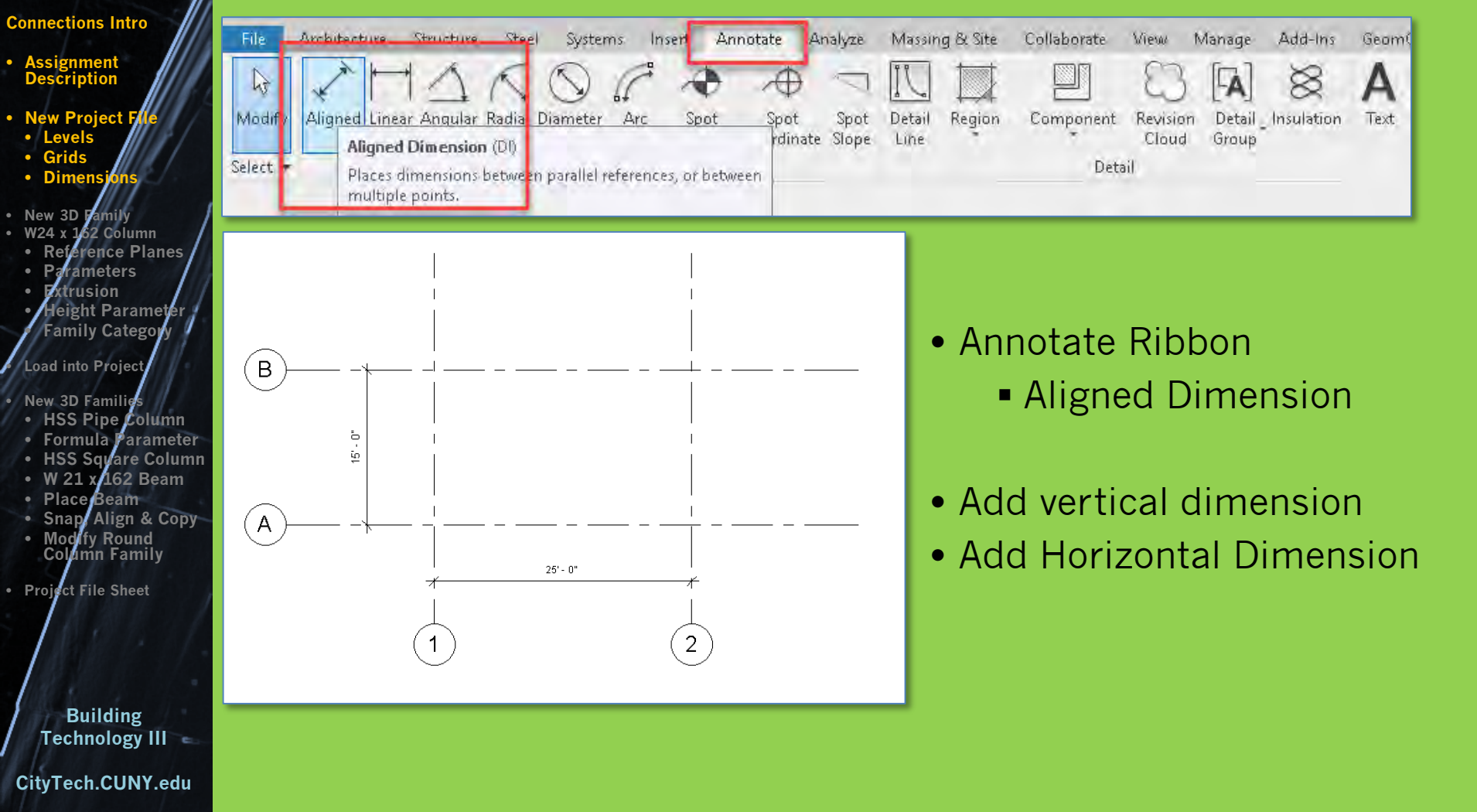

### **Connections Intro**

- **Assignment Description**
- **New Project F**
- **Levels**
- **Grids**
- **Dimens**

### • **New 3D Family 52 Column** • **Reference Planes** • **Parameters**

- **Extrusion**
- **Height Parameter** • **Family Category**

# • **Load into Project**

## • **New 3D Families**

- **HSS Pipe Column**
- **Formula Parameter**
- **HSS Square Column** • **W 21 x 162 Beam**
- **Place Beam**
- **Snap, Align & Copy**
- **Modify Round**
- **Column Family**
- **Project File Sheet**

# **Building Technology III CityTech.CUNY.edu**

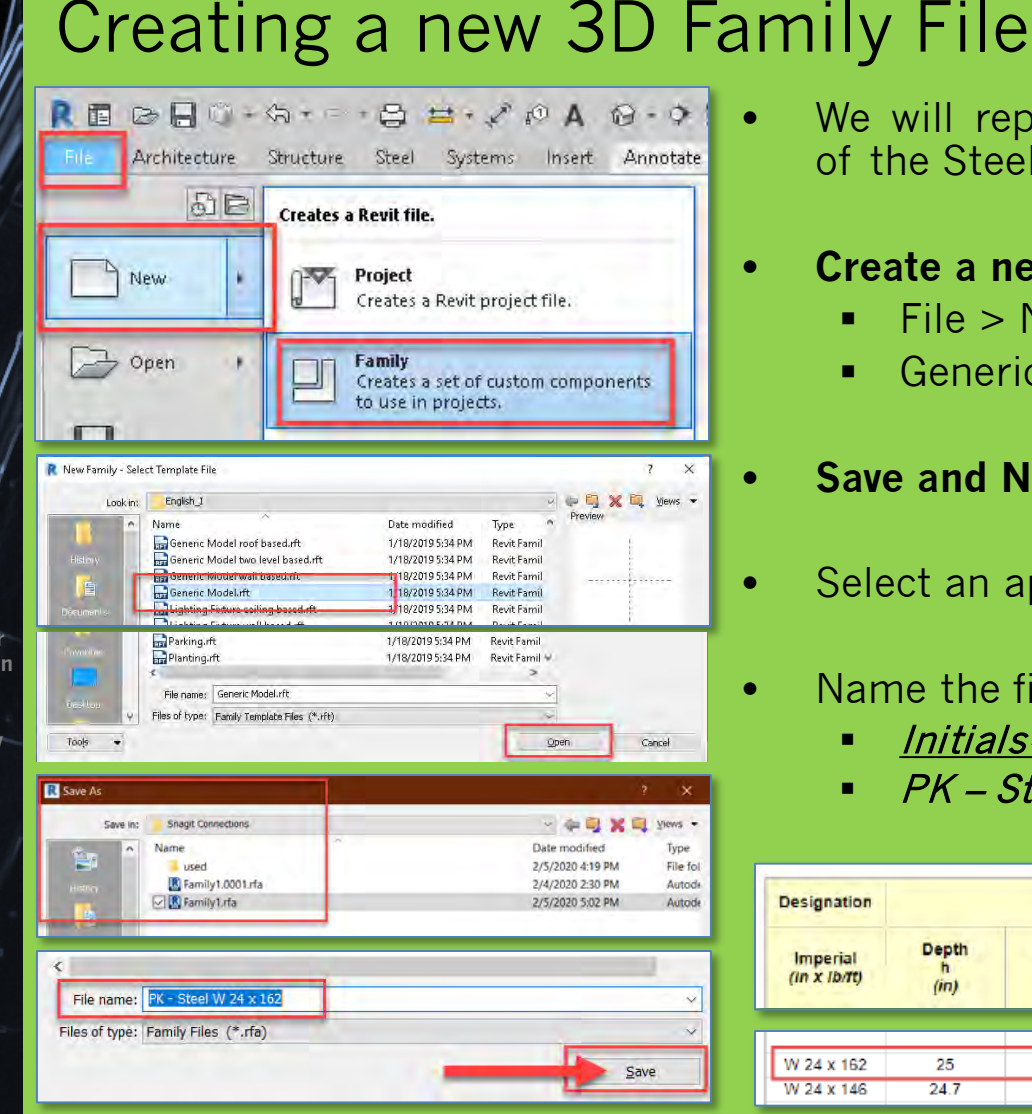

We will repeat this for each component of the Steel Connection Assembly

# • **Create a new Family**

- File > New > Family
- Generic Model Template
- **Save and Name the File**
- Select an appropriate directory
- Name the file as follows:
	- Initials- Description
	- PK Steel W 24 <sup>x</sup> 162

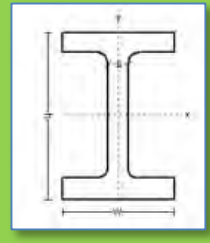

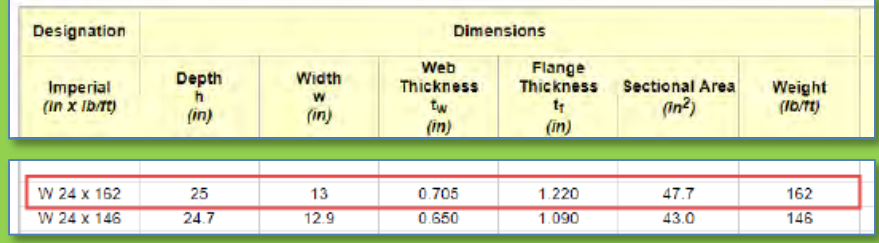

### **Connections Intro**

- **Assignment Description**
- **New Project**
- **Levels**
- **Grids** • **Dimensions**
- **New 3D Family** • **W24 x 162 Column**
- *<u>Arence Planes</u>*
- **Parameters**
- **Extrusion**
- **Height Parameter** • **Family Category**

• **Load into Project**

• **New 3D Families**

- **HSS Pipe Column** • **Formula Parameter**
- **HSS Square Column**
- **W 21 x 162 Beam**
- **Place Beam**
- **Snap, Align & Copy**
- **Modify Round Column Family**
- **Project File Sheet**

**Building Technology III**

# Wide Flange W 24 x 162

### **American Wide Flange Beams - W Beam**

Dimensions of American Wide Flange Beams ASTM A6 - Imperial units

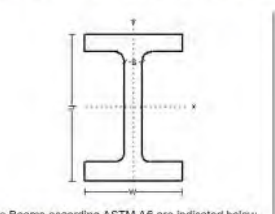

Properties in imperial units of American Wide Flange Beams according ASTM A6 are indicated below.

**Dimensions** 

. American Wide Flange Beams according ASTM A6 - Metric units

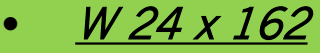

- *Depth (h) = 25"*
- *Width (w) = 15"*
- *Web Thickness = .705"*
- *Flange Thickness = 1.220"*

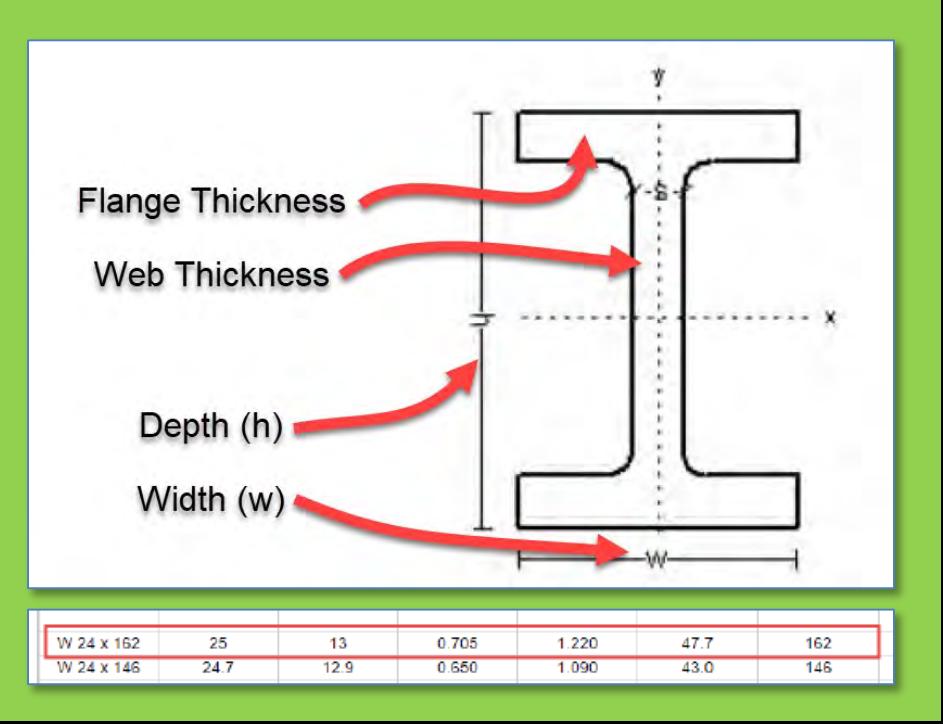

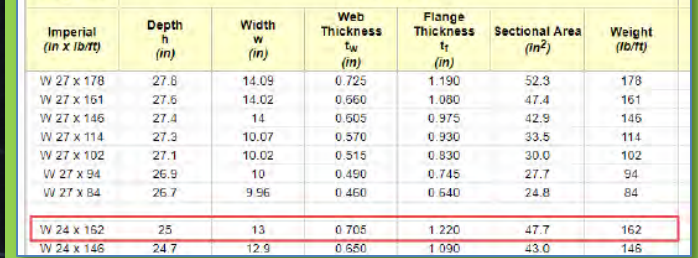

# Source of Information:

**Designation** 

[https://www.engineeringtoolbox.com/american](https://www.engineeringtoolbox.com/american-wide-flange-steel-beams-d_1319.html)wide-flange-steel-beams-d\_1319.html

Additional Reference for steel components: <http://products.anssteel.com/category/steel>?

**CityTech.CUNY.edu**

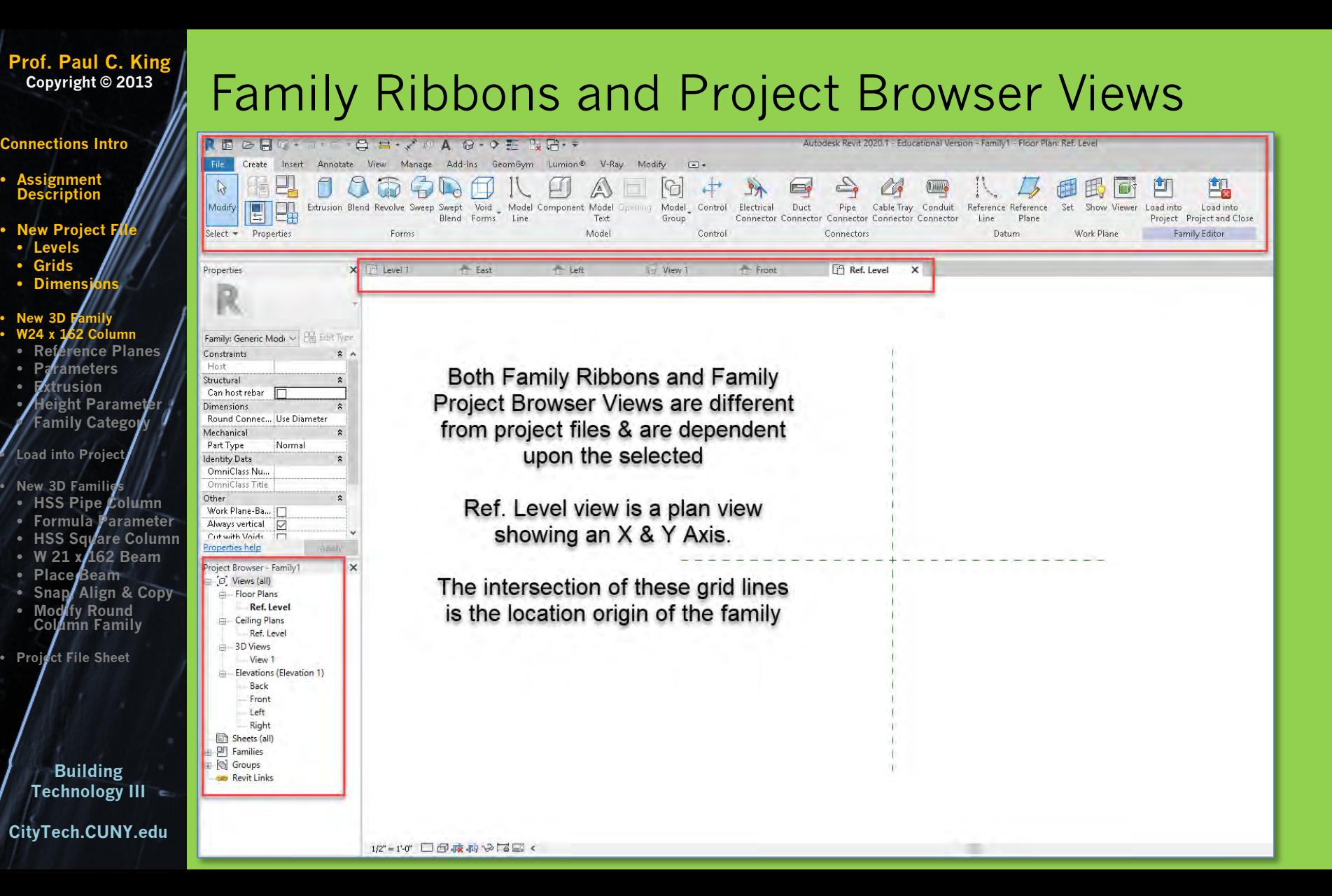

#### **Prof. Paul C. King Copyright © 2013** Add Reference Planes for the Depth & Width **Connections Intro** REGRO · 500 B B · Z @ A 0 · O E N B · F Autodesk Revit 2020.1 - Educational Version - Family1 - Floor Plan: Ref. Level File Create Insert Annotate View Manage Add-Ins GeomGym Lumion® V-Ray Modify  $\Box$ • **Assignment Description** 餌  $\mathbb{Q}$ ħ 圓 Modify Extrusion Blend Revolve Sweep Swept Void Model Component Model Model Control Electrical Duct Pipe Cable Tray Conduit Reference Reference Set. Show Viewer Load into Load into Blend Forms Line Text Group Connector Connector Connector Connector Connector Line Plane Project Project and Close ......... **New Project** Select - Properties Forms Mödel Control Connectors Datum Work Plane Family Editor • **Levels** • **Grids** X <sup>n</sup> Level 1 Properties <sup>-</sup> East - Left We View 1 **T** Front Ref. Level X • **Dimensions** State View Manage Add-Ins GeomGym Lumion® V-Ray Modify | Place Reference Plane Modify | Place Reference Plane View :  $\bigcirc$ . • **New 3D Family** di die Uk  $\sqrt{d}$  Cut +  $\sqrt{d}$ • W 24 x 162 **D** 器 司 • **W24 x 162 Column**  $\sqrt{d}$  Cut +  $\sqrt{d}$ r  $1$  Join +  $\mathcal{C}_1$  -**Pick Lines** • **Reference Planes**  $E$ **白马×**  $\frac{1}{\sqrt{2}}$  Join +  $\frac{0}{2}$ • *Depth (h) = 25"* ¥ **44 3 × Pick Lines** Veasure Create • **Parameters** Geomet Creates a line based the drawing area. Measure Create Geometry Modify • *Width (w) = 15"* the drawing area. Offset: 0' 6 1/2' • **Extrusion** Offset: 0 12.5 A Left Tru View T Front • **Height Parameter X** Level I <sup>t</sup> Left **D** View 1 **Front** • **Family Category** • Create Ribbon • **Load into Project** • **New 3D Families** ■ Reference Plane • **HSS Pipe Column** • **Formula Parameter** • **HSS Square Column** • **W 21 x 162 Beam** • **Place Beam** Create a Create a • Depth pick lines • **Snap, Align & Copy** reference reference • **Modify Round**  Offset  $(25/2 = 12.5)$ plane above plane on left **Column Family** • **Project File Sheet**■ Add two Create a • Width pick lines Create a reference reference plane on right Offset  $(13/2 = 6.5$  ") plane below **Building**  ■ Add two **Technology III** W 24 x 162 25 13 0.705 1.220 47.7 162 **CityTech.CUNY.edu**  $\frac{1}{24.7}$ W 24 x 146  $12.9$ 0.650 1.090 43.0 146

File:

 $\mathbb{R}$ 

Modify

 $Select =$ 

Properties

Create

Aligned Angular Radial Diameter

Aligned Dimension (DI)

multiple points.

### **Connections Intro**

- **Assignment Description**
- **New Project I**
- **Levels**
- **Grids** • **Dimens**
- **New 3D Family** • **W24 x 162 Column** • **Reference Planes** • **Parameters** • **Extrusion** • **Height Parameter** • **Family Category**

**Add Overall** • **Load into Project** Dimension  $1' - 1''$ • **New 3D Families** • **HSS Pipe Column Repeat for** • **Formula Parameter**  $1/2"$ • **HSS Square Column** Width EQ EQ • **W 21 x 162 Beam**  $\Omega$ **Dimensions** • **Place Beam** Add Aligned • **Snap, Align & Copy Dimensions** • **Modify Round Column Family** Ø  $1/2$ <sup>1</sup> • **Project File Sheet** $\blacksquare$ Ш ÷  $\mathbf{\Omega}$  $\overline{}$ **Then Select** 0 EQ for EQUAL  $\bar{N}$ ĤП Ø **Building**  Ш **Technology III CityTech.CUNY.edu**

REGRO-STETANTAG-DENRIF

Arc

Length

Places dimensions between parallel references, or between

Annotate View Manage Add-Ins GeomGym Lumion®

Detail

Component Group

Symbolic

Line

# Add Dimensions & define adjustable Parameters

 $\overline{A}$ 

Detail

• Annotate > Aligned (Add two dimensions then EQ) Then Overall & Repeat

Tr Left

Detail Symbol Masking

Region

V-Ray Modify

Text

 $\Box$  $\Gamma$  and

**B** 

Find/

Spelling Replace

**ABC** 

Check

Text

**Wew 1** 

飾

Load into

**T** Front

• W 24 x 162 • *Depth (h) = 25"* • *Width (w) = 15"*

Autode

凯

Load into Project Project and Close

Family Editor

# Add Dimensions & *define adjustable Parameters*

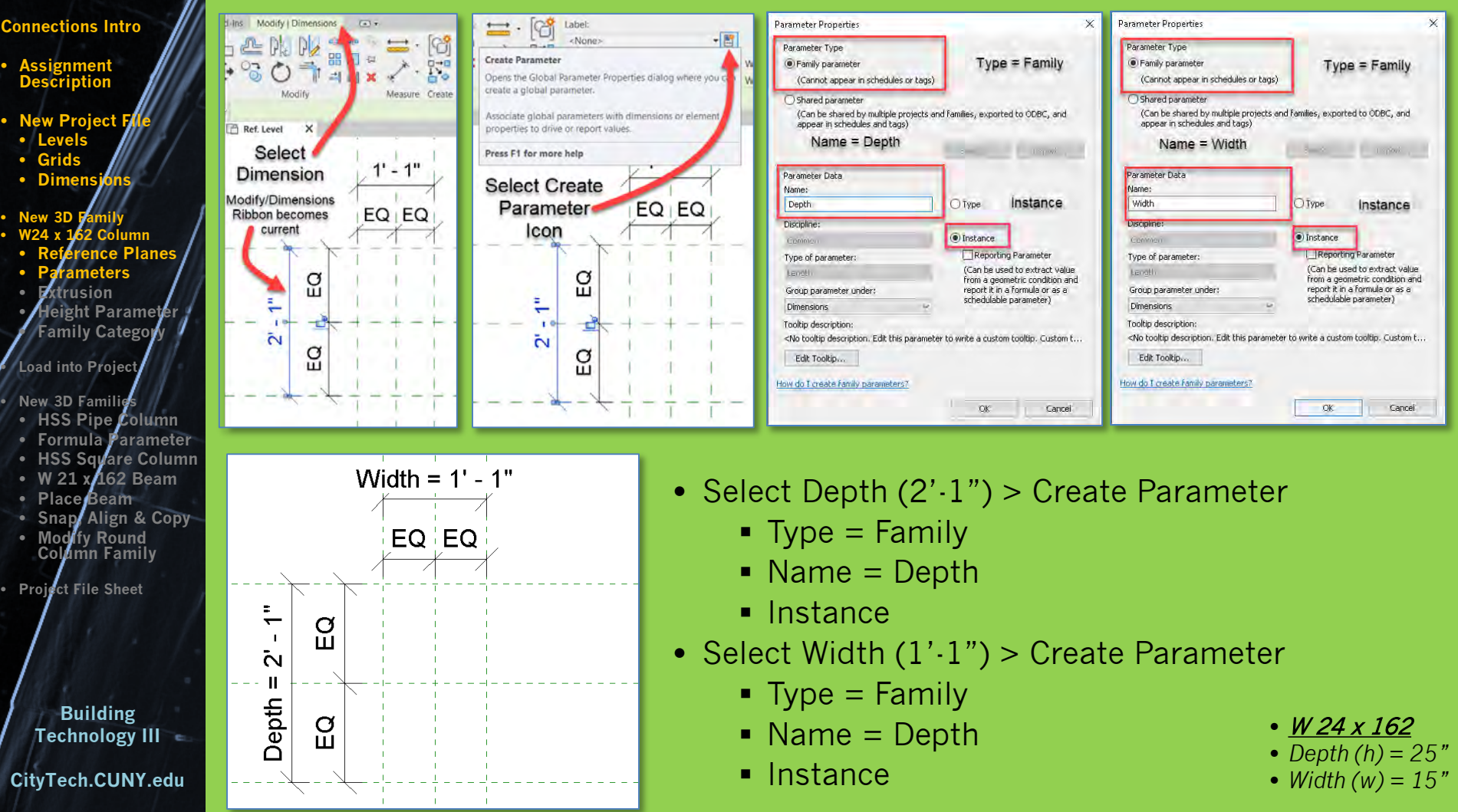

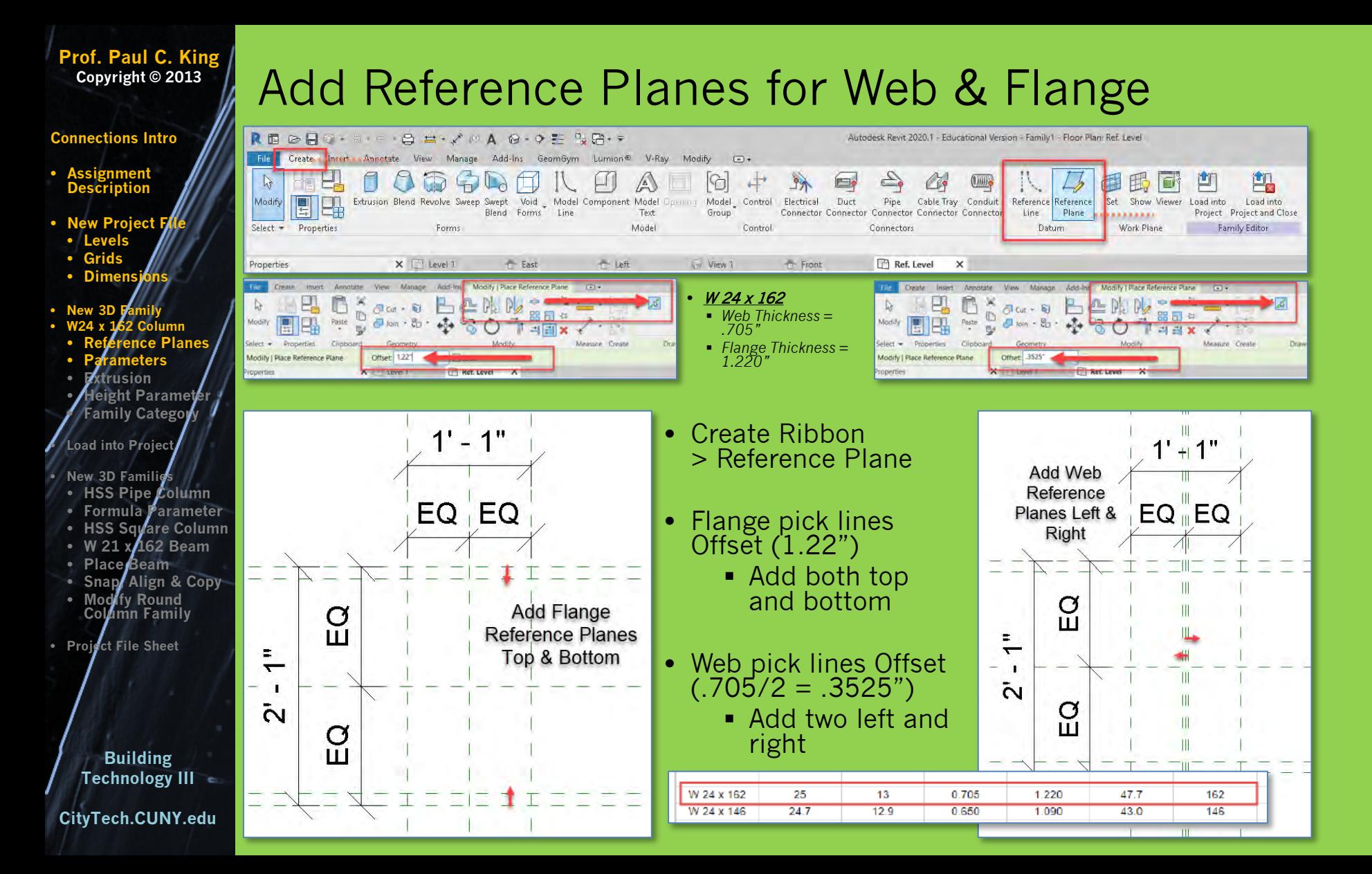

# Create the Extrusion

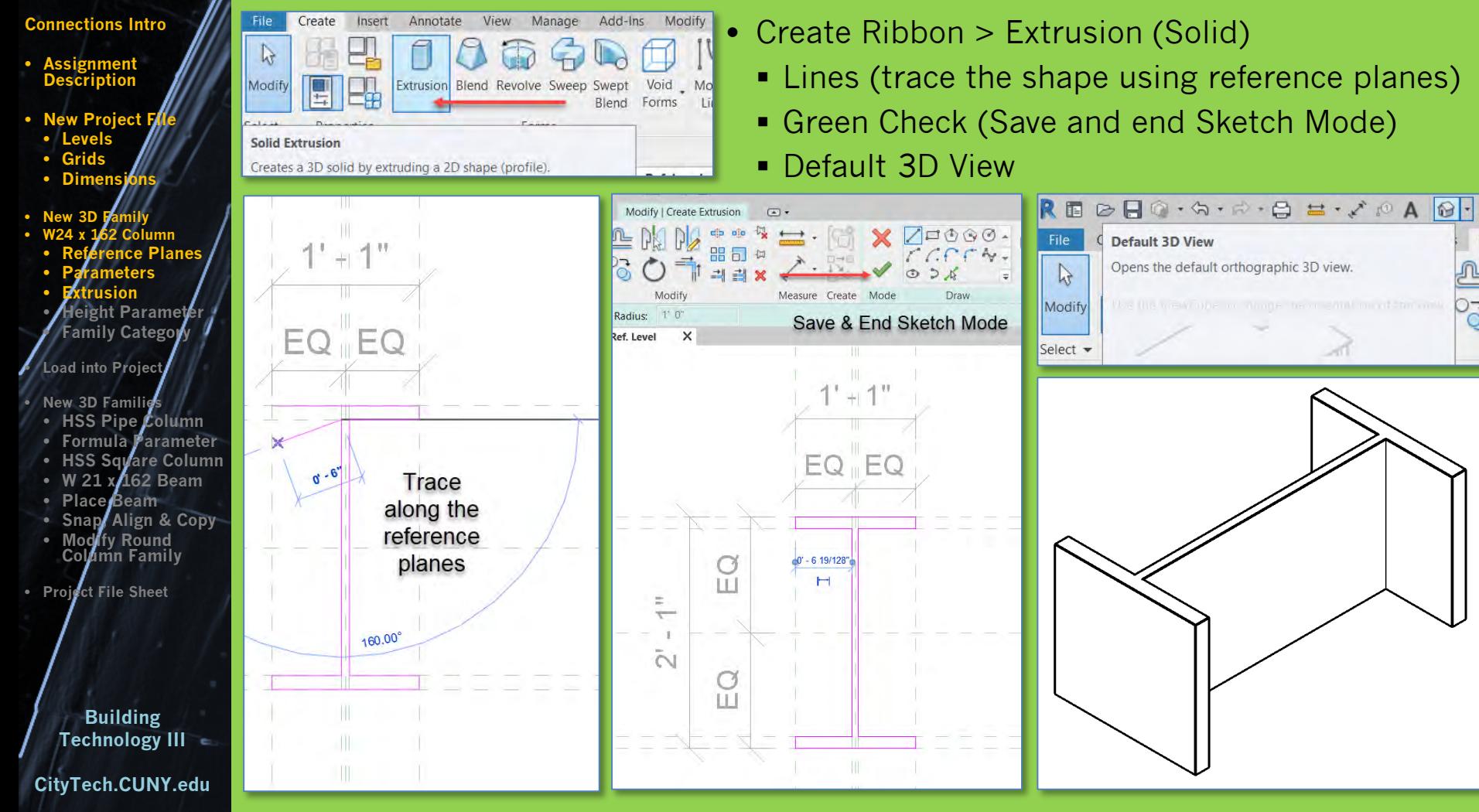

# **Prof. Paul C. King** Add Reference Plane for Height & Lock Top & Bottom

**Copyright © 2013**

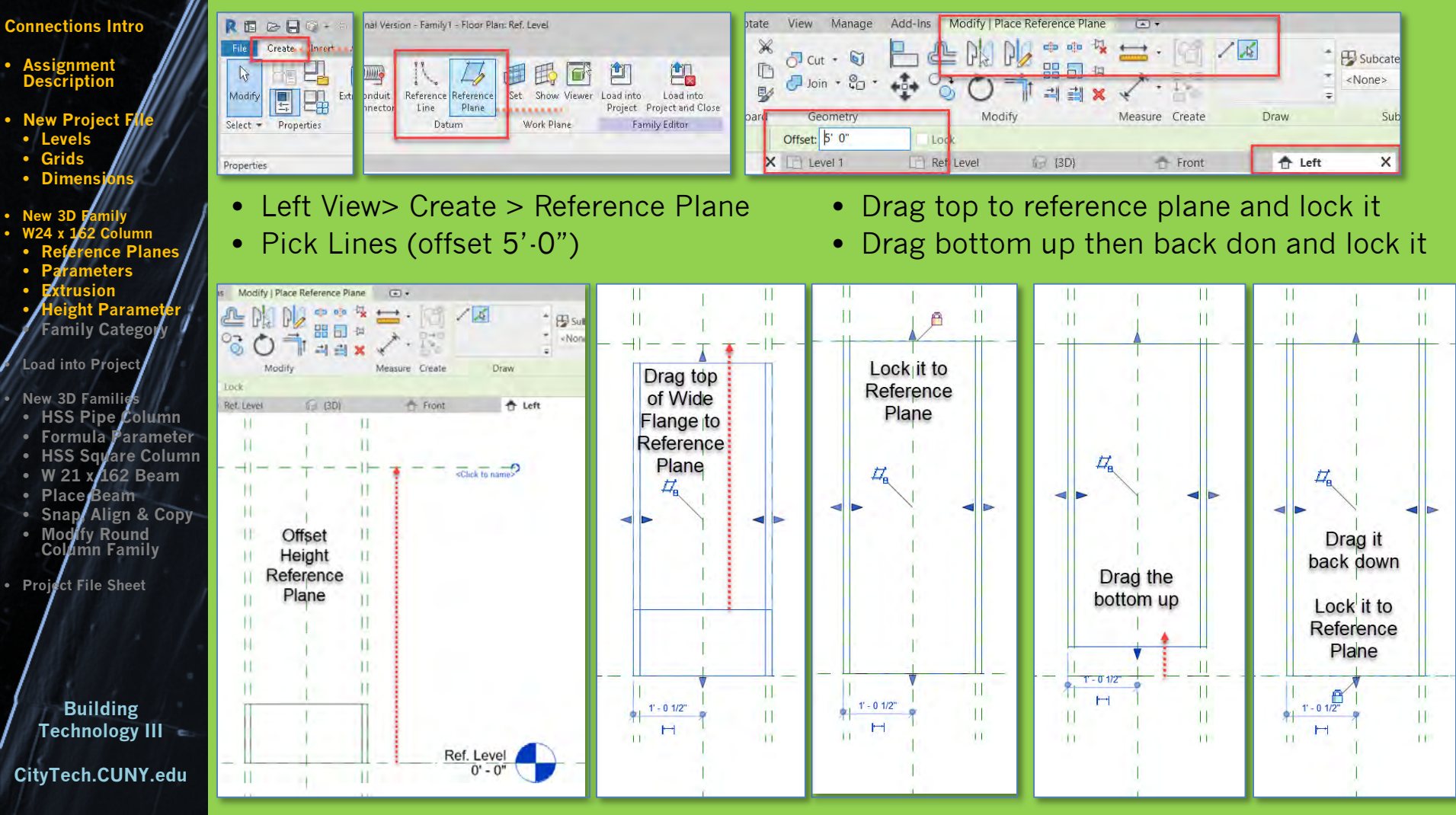

# Add Dimension and Parameter for Height

**Prof. Paul C. King Copyright © 2013**

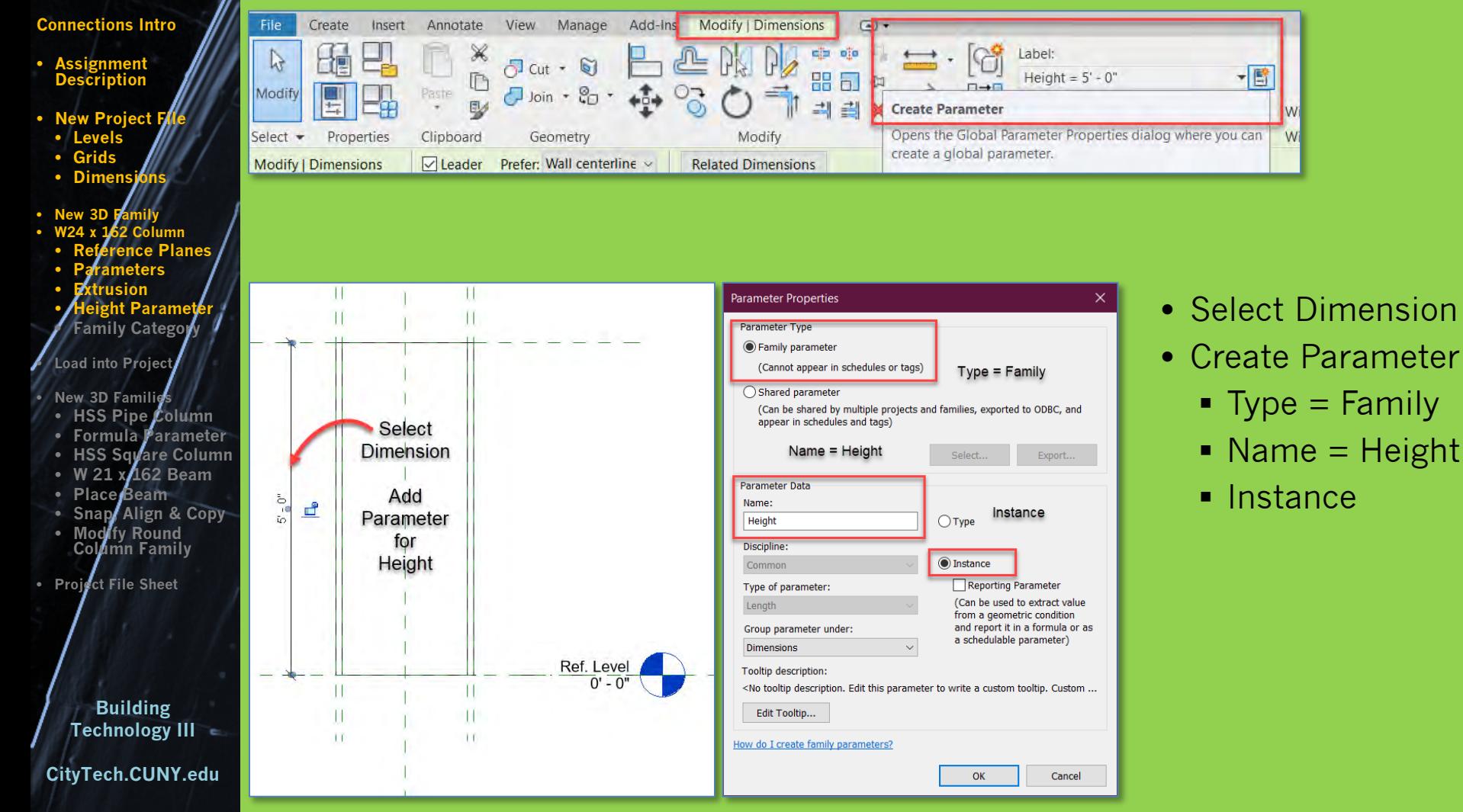

# Using Parameters to Control the 3D extrusion

Measu

### **Connections Intro**

- **Assignment Description**
- **New Project File**
- **Levels**
- **Grids** • **Dimensions**

• **New 3D Family** • **W24 x 162 Column** • **Reference Planes**

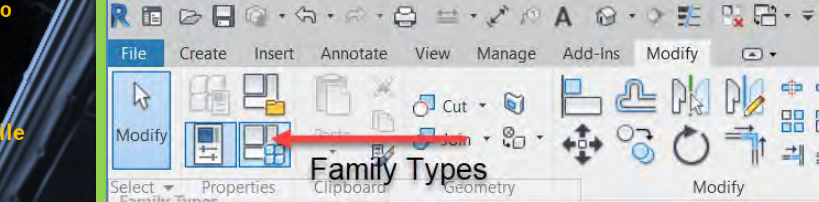

- Properties > Family Type
	- Notice the list of parameters
- Change Height from 5' to 12'
	- Notice the 3D model updates

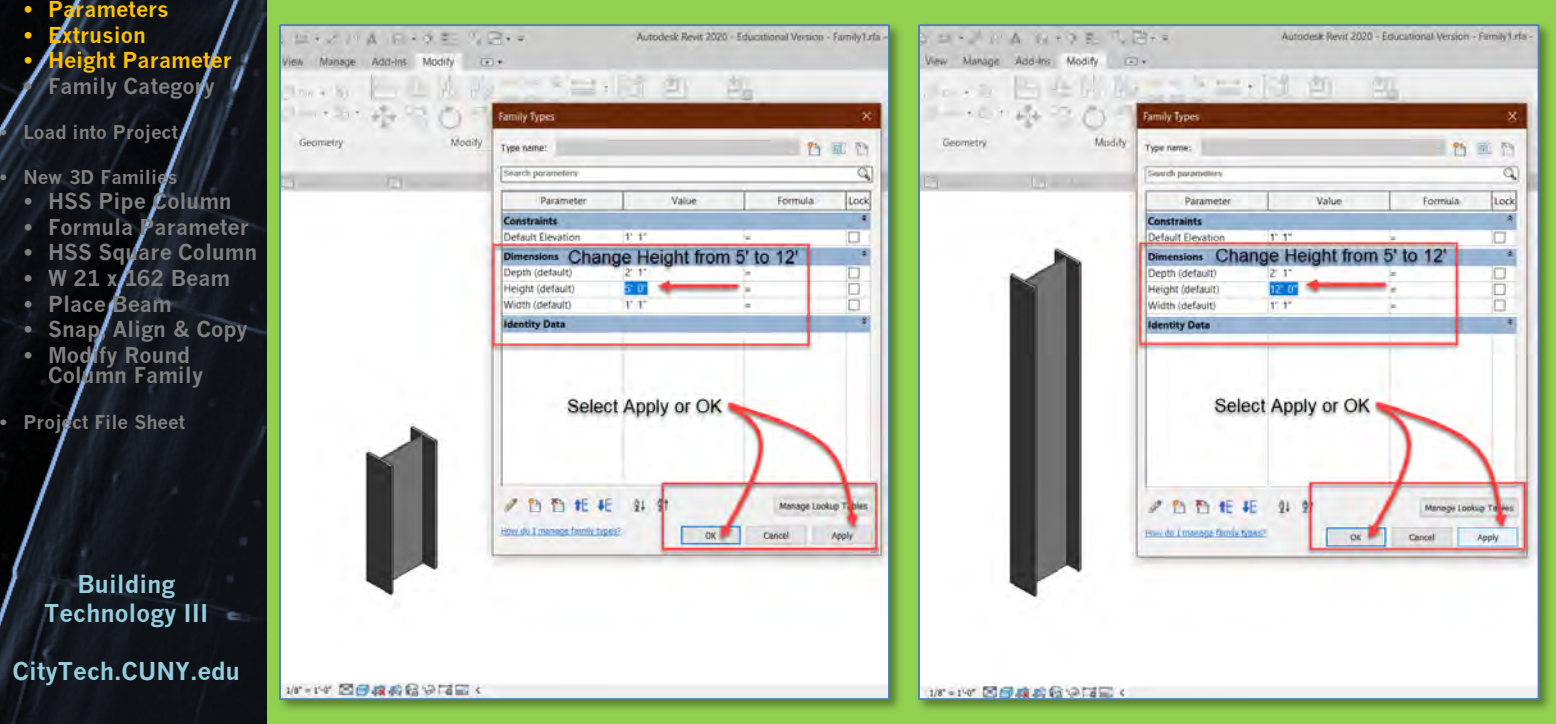

### **Connections Intro**

- **Assignment Description**
- **New Project**
- **Levels**
- **Grids**
- **Dimensions**
- **New 3D Family** • **W24 x 162 Column** • **Reference Planes** • **Parameters** • **Extrusion** • **Height Parameter** • **Family Category**

**cad into Pro** 

• **New 3D Families**

- **HSS Pipe Column** • **Formula Parameter**
- **HSS Square Column**
- **W 21 x 162 Beam**
- **Place Beam**
- **Snap, Align & Copy**
- **Modify Round Column Family**
- **Project File Sheet**

**Building Technology III CityTech.CUNY.edu**

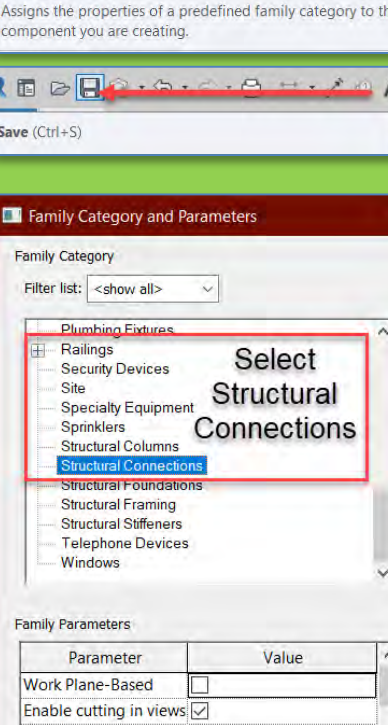

 $\vee$ 

OK

Cancel

Create

comp

E

Save

 $\blacksquare$ Far

**Always vertical** 

Cut with Voids When L Material for Model Re Other

**Family Category and Parameters** 

R Family Category and Parameters & . O E R E . = Insert Annotate View Manage Add-Ins Modify

> • Family Category & **Parameters**

 $\circ$ 

end Forms Line

dd-Ins Modify

 $\Box$ 

 $\odot$   $\cdot$   $\odot$  E  $\odot$  E  $\cdot$  =

 $\circ$ 

 $\alpha$ 

Component

Set Family Category to Structural Connections

A

Model

Text

Model

- Select **Structural Connections**
- Save the file
- Load into Project
- Snap to Column Grids B & 1

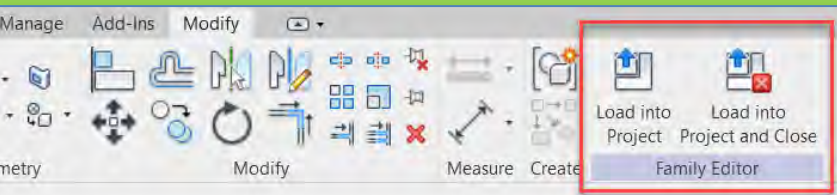

- **Load into Project** 
	- (family file remains open)
- Load into Project and Close
	- (family file will close)
- The family is saved inside the project file

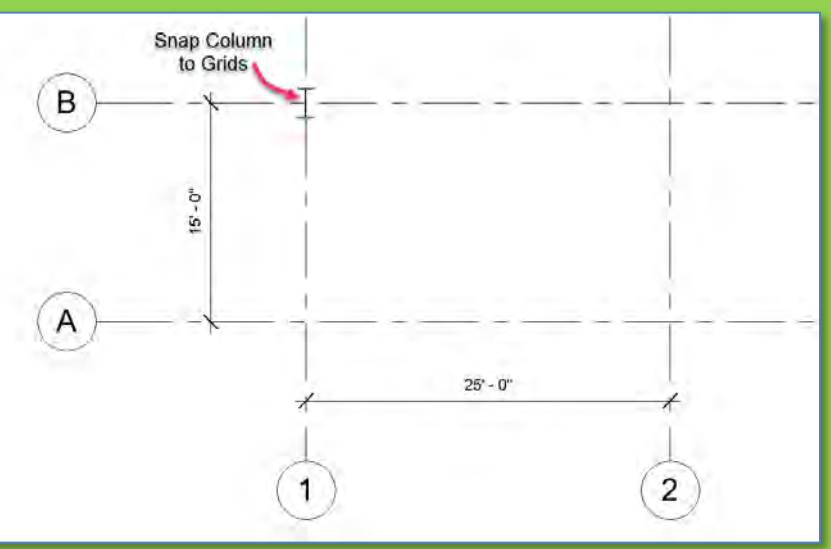

### **Connections Intro**

- **Assignment Description**
- **New Project**
- **Levels**
- **Grids** • **Dimensions**
- **New 3D Family** • **W24 x 162 Column** • **Reference Planes** • **Parameters** • **Extrusion** • **Height Parameter Family Cate**

**Load into Pro** 

• **New 3D Families** • **HSS Pipe Column** • **Formula Parameter** • **HSS Square Column** • **W 21 x 162 Beam**

- **Place Beam**
- **Snap, Align & Copy**
- **Modify Round Column Family**
- **Project File Sheet**

**Building Technology III CityTech.CUNY.edu**

# Look under Family Category for Structural Connections

- In the project browser the family will show in the category "Structural Connections"
- To create additional copies either copy the one already in the project or drag it from the project browser into the project
- Modify the height of the first column to  $15' \cdot 0''$  ( $12'$  for the Level + an extra 3 feet)
- Make a copy 15 feet above the first column

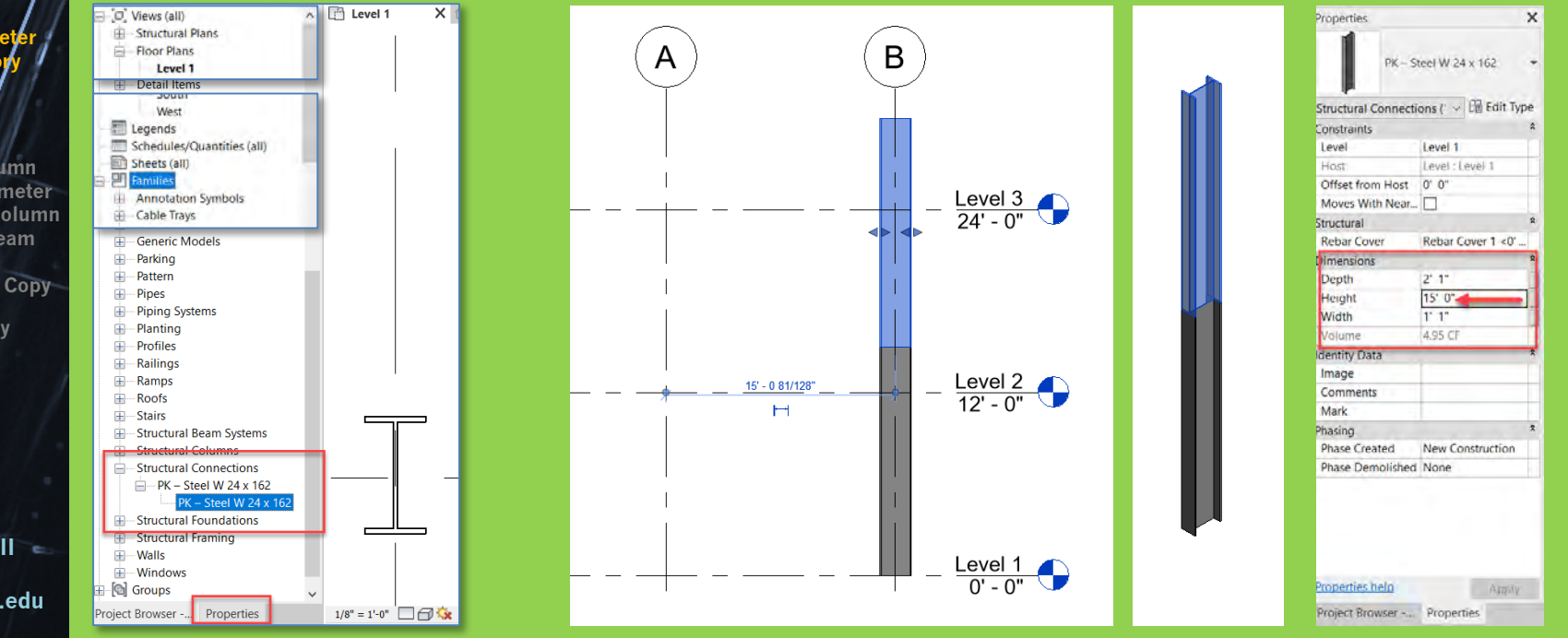

### **Connections Intro**

• **Assignment Description**

### **New Project**

- **Levels**
- **Grids** • **Dimensions**
- **New 3D Family** • **W24 x 162 Column** • **Reference Planes** • **Parameters**
- **Extrusion**
- **Height Parameter** • **Family Category**

# **cad into Pro**

#### • **New 3D Families** • **HSS Pipe Column**

- **Formula Parameter**
- **HSS Sqyare Column**
- **W 21 x 162 Beam**
- **Place Beam**
- **Snap, Align & Copy**
- **Modify Round Column Family**
- **Project File Sheet**

# **Building Technology III CityTech.CUNY.edu**

# HSS High Strength Steel Pipe Columns

# **Steel Pipe Columns - Allowable Loads**

Allowable concentric loads for steel pipe columns

The tables bellows indicates allowable concentric loads for steel pipe columns:

# **Standard Steel Pipe**

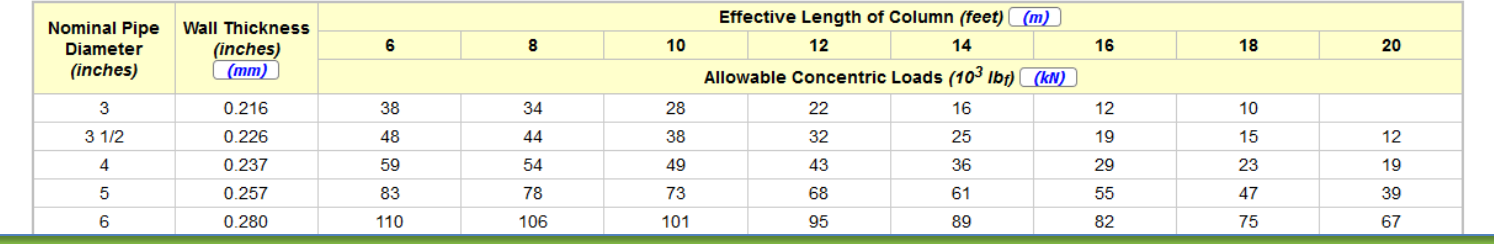

# **Extra Strong Steel Pipe**

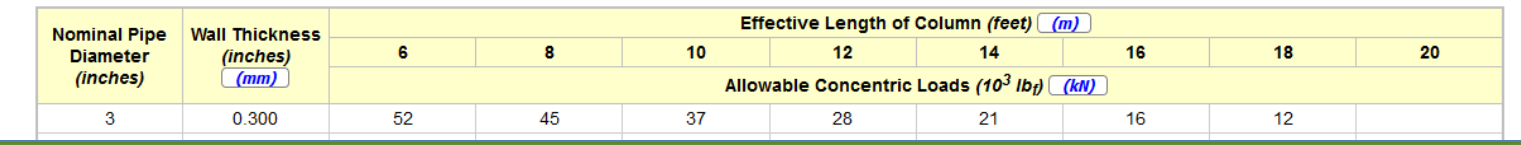

# • For Round Column HSS 10 *Outside Diameter 10" Thickness = .5"*

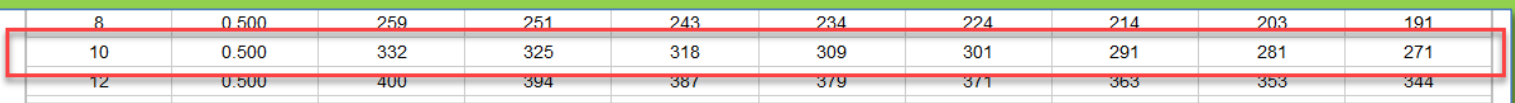

Note that the effective column length depends on the column configuration. The values above is valid for columns with rotation free and translation fixed in both ends.

Source of Information: [https://www.engineeringtoolbox.com/american-wide-flange-steel-beams-d\\_1319.html](https://www.engineeringtoolbox.com/american-wide-flange-steel-beams-d_1319.html) Additional Reference for steel components: [http://products.anssteel.com/category/steel?](http://products.anssteel.com/category/steel)

### **Connections Intro**

- **Assignment Description**
- **New Project**
- **Levels**
- **Grids**
- **Dimens**
- **New 3D Family** • **W24 x 162 Column** • **Reference Planes**
- **Parameters**
- **Extrusion** • **Height Parameter**
- **Family Category**

**Load into Pro** 

#### **New 3D Fam** • **HSS Pipe Column**

- **Formula Parameter**
- **HSS Sqyare Column**
- **W 21 x 162 Beam**
- **Place Beam**
- **Snap, Align & Copy**
- **Modify Round Column Family**
- **Project File Sheet**

**Building Technology III CityTech.CUNY.edu**

# HSS High Strength Steel Pipe Columns (Create)

# • For Round Column HSS 10 *Outside Diameter 10" Thickness = .5"*

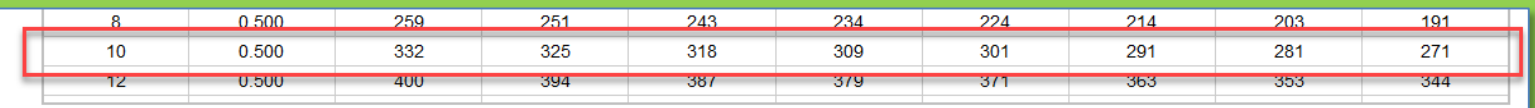

- - New > Family > Generic Model Save\_as Initials-HSS-Round 10 x .5 • Create > Extrusion > Circle (radius 5") > Pick Lines (.5")

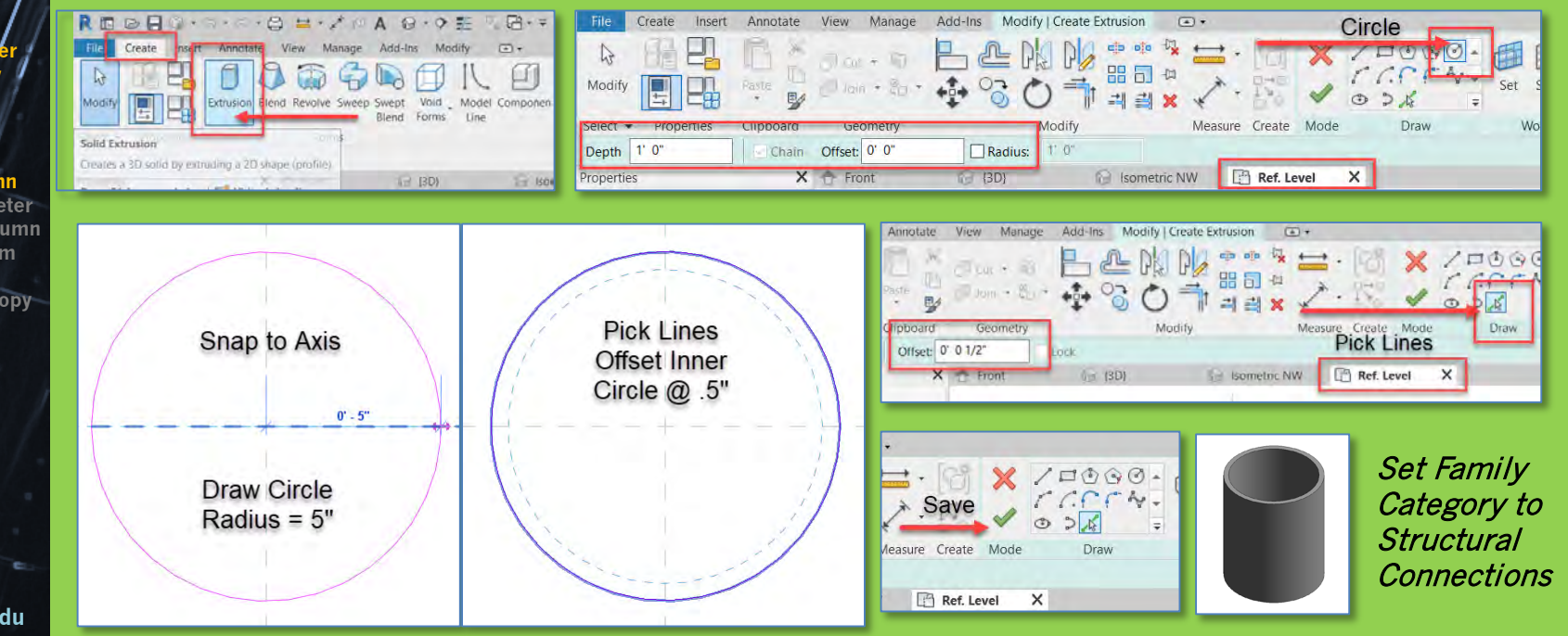

# HSS High Strength Steel Pipe Columns (Parameters)

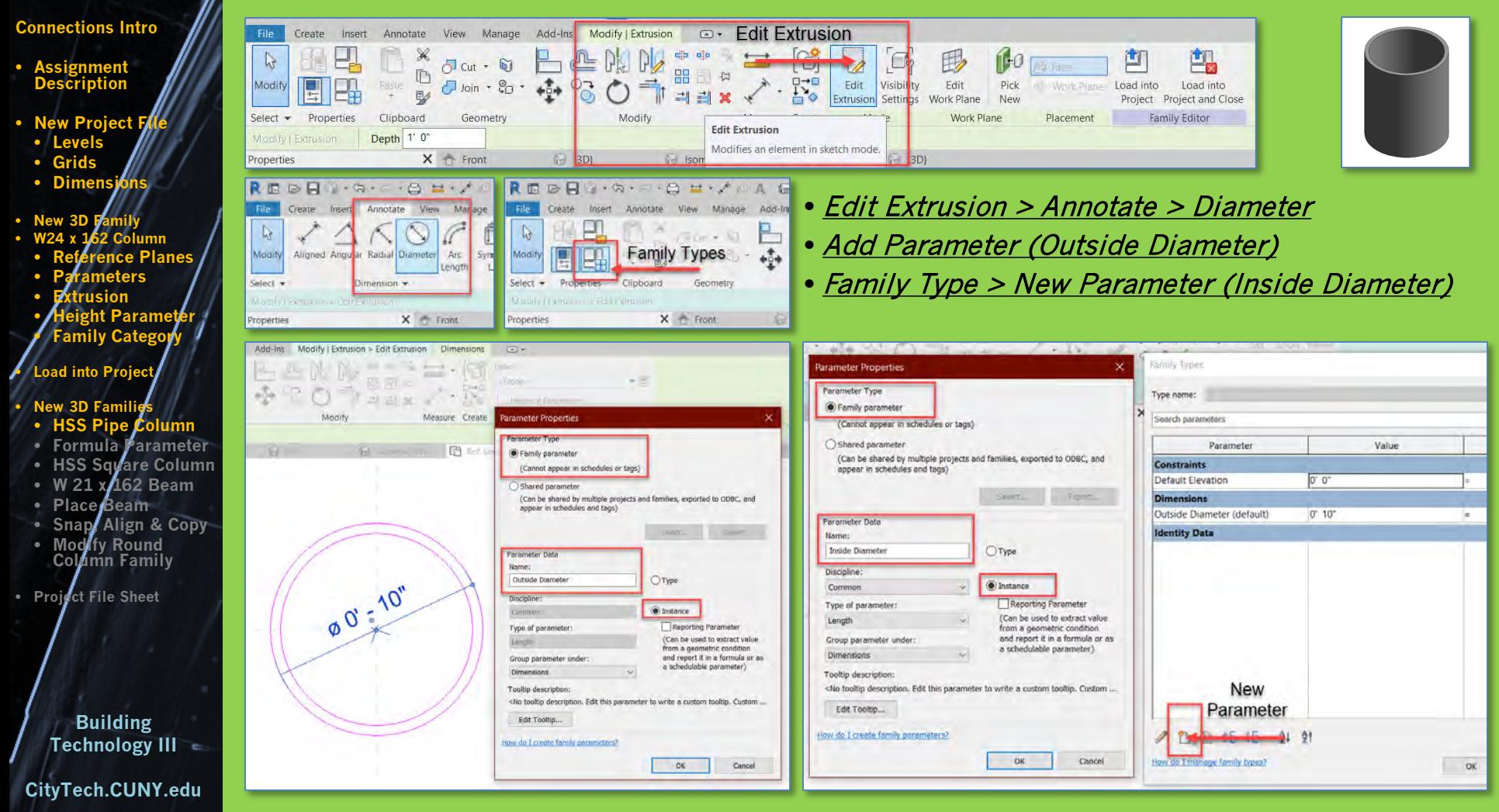

# Add Formula to Parameter

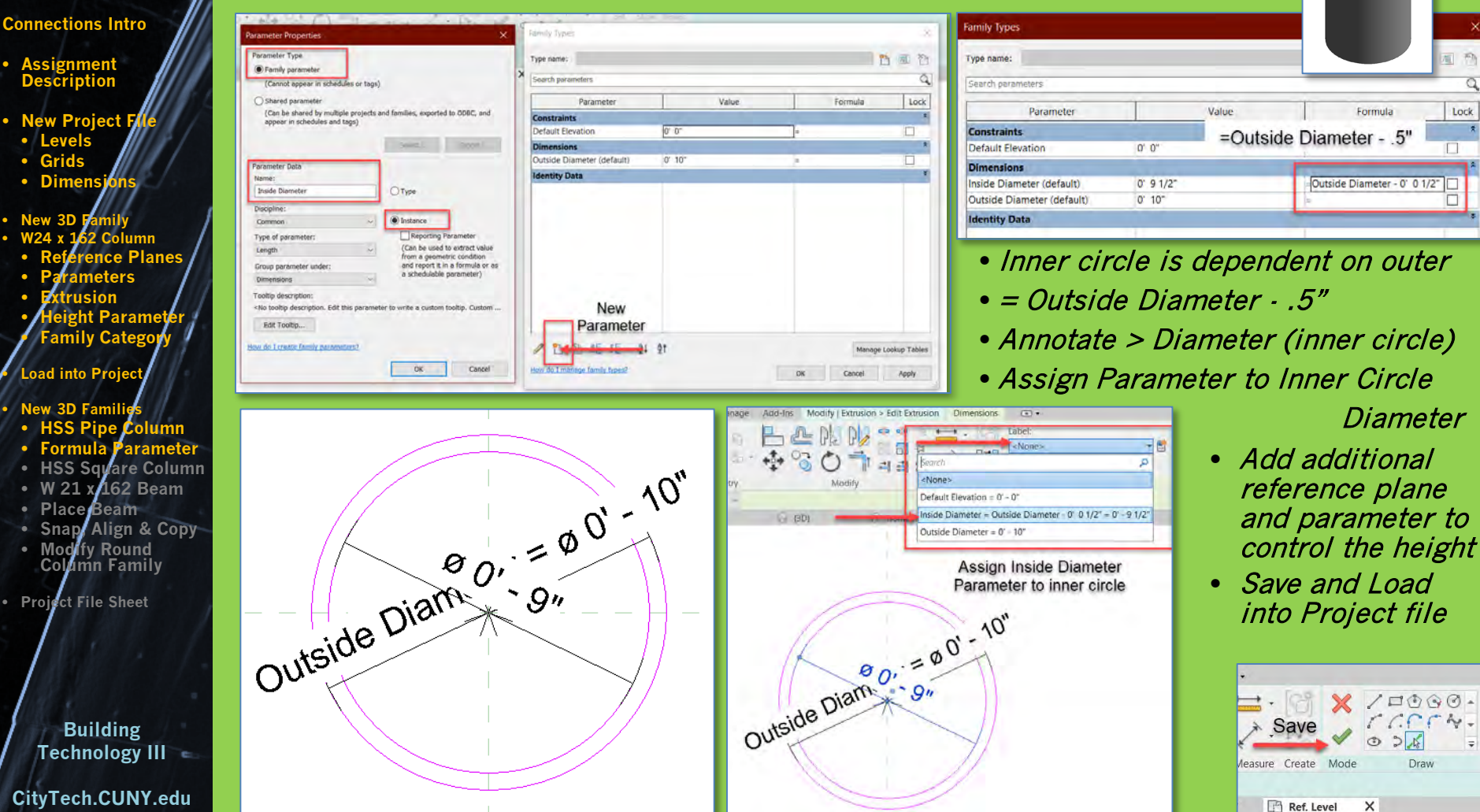

### **Connections Intro**

- **Assignment Description**
- **New Project**
- **Levels**
- **Grids**
- **Dimensions**
- **New 3D Family** • **W24 x 162 Column** • **Reference Planes** • **Parameters** • **Extrusion** • **Height Parameter** • **Family Category**

**ad into Pro** 

# • **New 3D Families**

- **HSS Pipe Column**
- **Formula Parameter**
- **nre Colum** • **W 21 x 162 Beam**
- 
- **Place Beam** • **Snap, Align & Copy**
- **Modify Round Column Family**
- **Project File Sheet**

# **Building Technology III CityTech.CUNY.edu**

# HSS Square Hollow Structural Sections

# **Square Hollow Structural Sections - HSS**

# Weight, cross sectional area, moments of inertia - Imperial units

### •  $1 in = 25.4 mm$

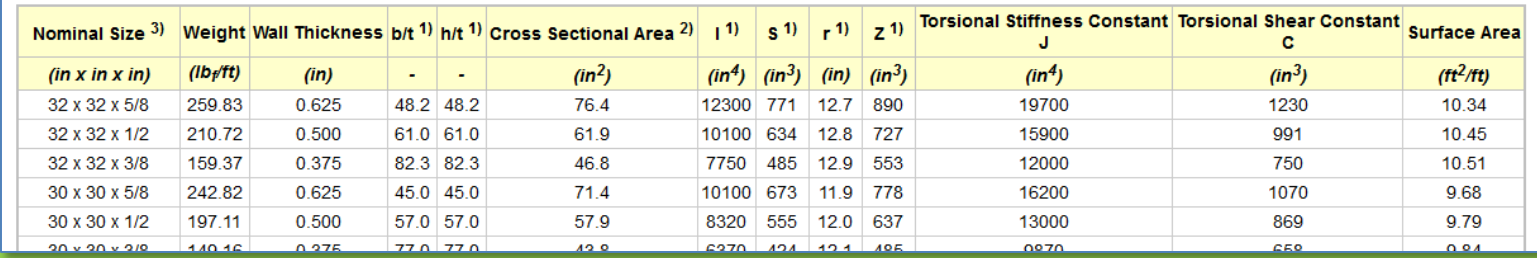

# • For Square Column 10 x 10 x .5 *Outside Dimension 10" x 10" Thickness 0.5"*

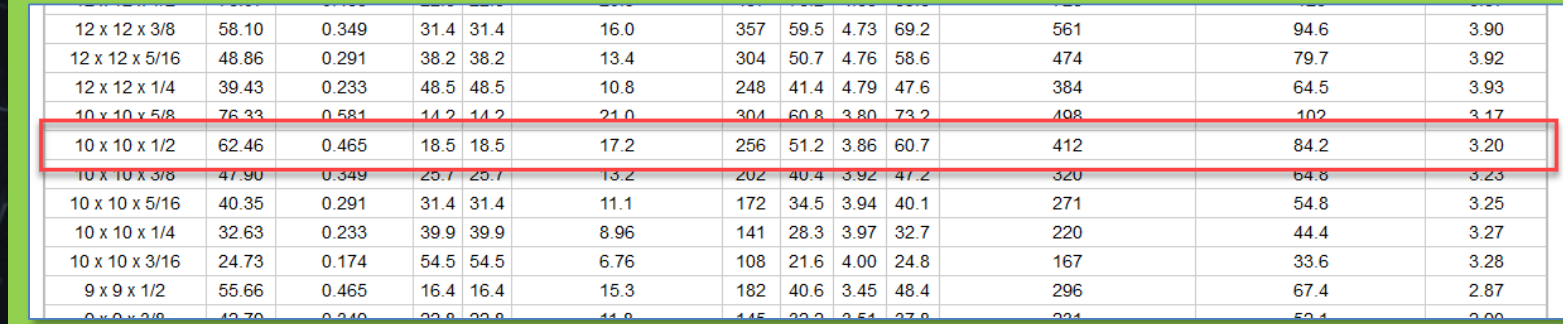

Source of Information: [https://www.engineeringtoolbox.com/american-wide-flange-steel-beams-d\\_1319.html](https://www.engineeringtoolbox.com/american-wide-flange-steel-beams-d_1319.html)

Additional Reference for steel components: [http://products.anssteel.com/category/steel?](http://products.anssteel.com/category/steel)

### **Connections Intro**

- **Assignment Description**
- **New Project**
- **Levels**
- **Grids**
- **Dimensions**
- **New 3D Family** • **W24 x 162 Column** • **Reference Planes**
- **Parameters**
- **Extrusion** • **Height Parameter**
- **Family Category**

**Load into Pro** 

#### **New 3D Famil** • **HSS Pipe Column**

- 
- **arameter Square Column**
- **W 21 x 162 Beam**
- **Place Beam**
- **Snap, Align & Copy**
- **Modify Round Column Family**
- **Project File Sheet**

**Technology III CityTech.CUNY.edu**

**Building** 

# HSS Square Hollow Structural Columns (Create)

# • For Square Column 10 x 10 x .5 *Outside Dimension 10" x 10" Thickness 0.5"*

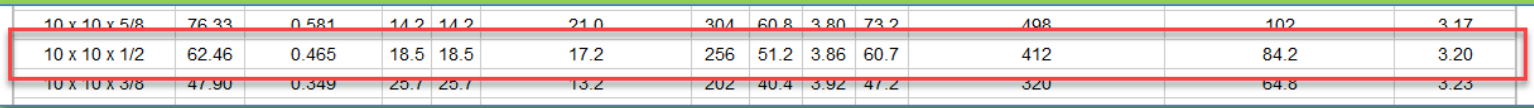

- 
- New > Family > Generic Model Save\_as Initials-HSS-Square 10 x10x.5 • Create > Extrusion > Rectangle (10x10") >Rectangle Offset .5"

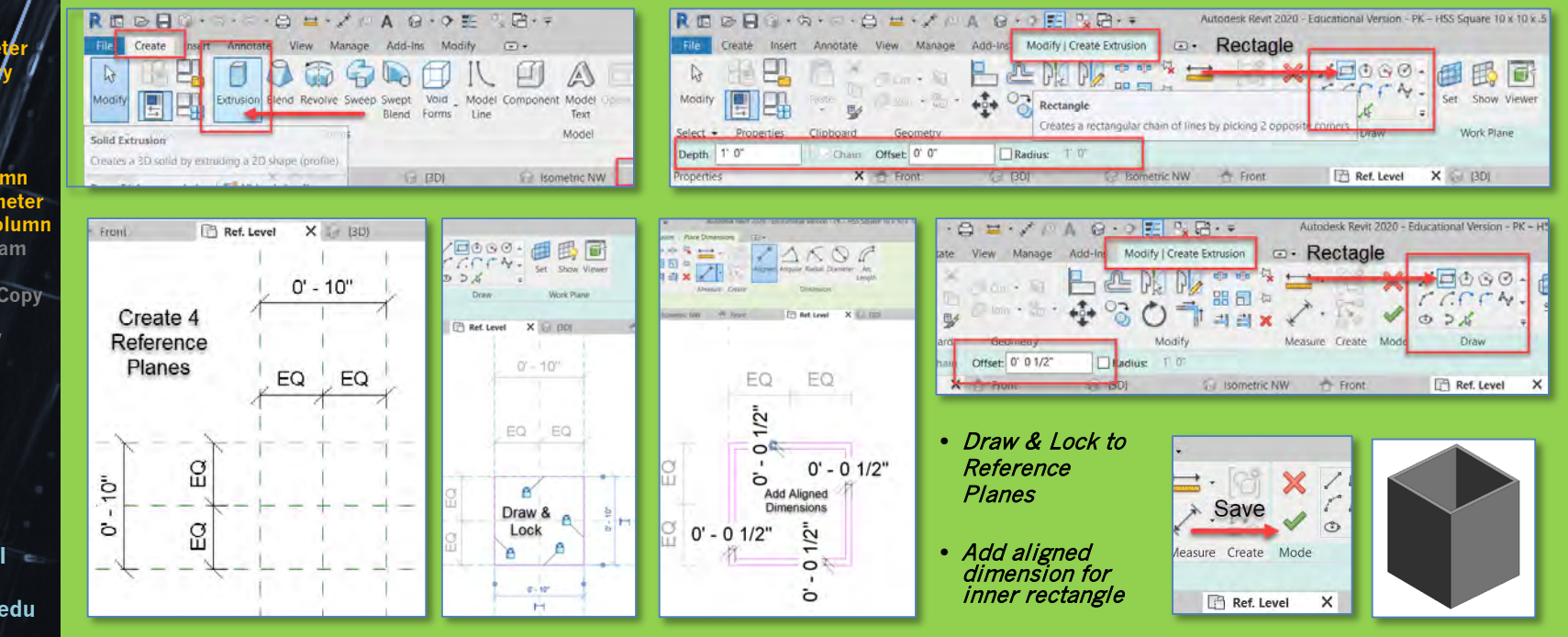

### **Connections Intro**

- **Assignment Description**
- **New Project**
- **Levels**
- **Grids** • **Dimensions**
- **New 3D Family** • **W24 x 162 Column** • **Reference Planes** • **Parameters** • **Extrusion** • **Height Parameter Family Cate**

**Load into Pro** 

**New 3D Famil** 

- **HSS Pipe Column**
- **HSS Square Column**
- **W 21 x 162 Beam**
- **Place Beam**
- **Snap, Align & Copy**
- **Modify Round Column Family**
- **Project File Sheet**

**Building Technology III**

**CityTech.CUNY.edu**

# HSS Square Hollow Structural Columns (Parameters)

• For Square Column 10 x 10 x .5 *Outside Dimension 10" x 10" Thickness 0.5"*

• Select one of the 10" dimensions > Create Parameter (Width, Instance) • Select the second 10" dimension > assign the same parameter

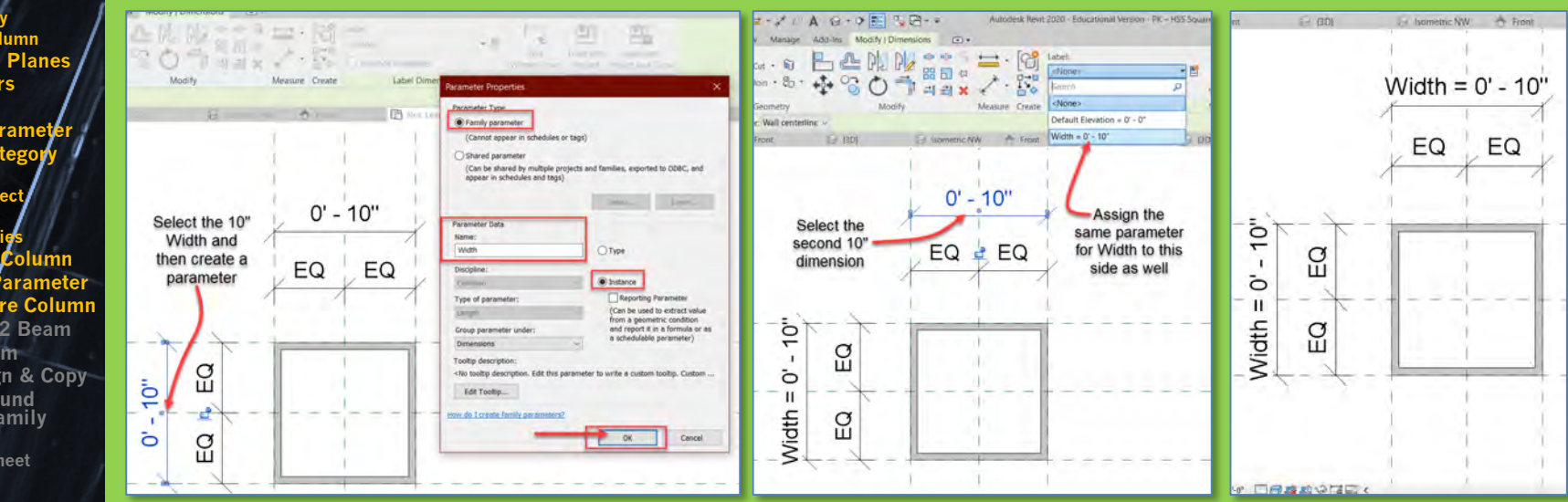

- Add additional reference plane and parameter to control the height
- Set Height to 12'
- Save and Load into Project file

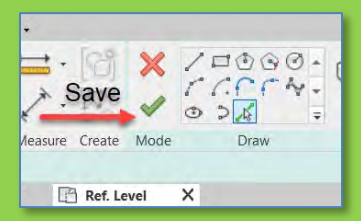

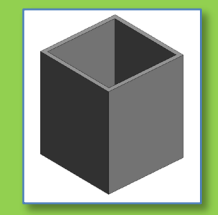

Set Family Category to **Structural Connections** 

### **Connections Intro**

- **Assignment Description**
- **New Project File**
- **Levels**
- **Grids** • **Dimensions**
- **New 3D Family**
- **W24 x 162 Column** • **Reference Planes**
- **Parameters**
- **Extrusion**
- **Height Parameter**
- **Family Category**

# **ad into Pro**

## • **New 3D Families**

- **HSS Pipe Column**
- **Formula Parameter**
- **HSS Square Column** • **W 21 x 162 Beam**
- **Place Beam**
- **Snap, Align & Copy**
- **Modify Round Column Family**
- **Project File Sheet**

# **Building Technology III CityTech.CUNY.edu**

# For the Column use W 24 x 162 and for the Beam use  $\omega$  21 x 62

Create the W 21 x 62 Beam (use front view)

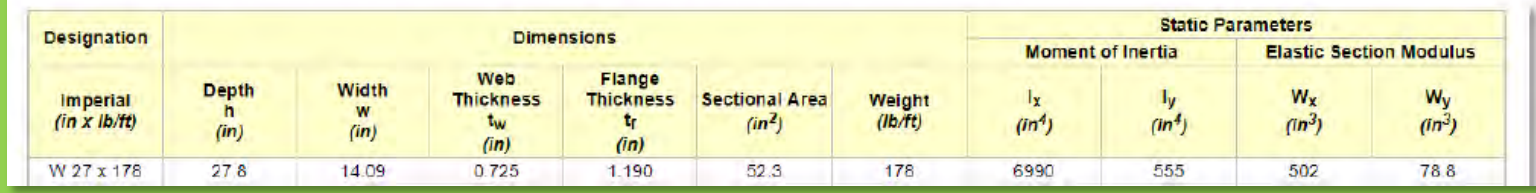

# • For Column W 24 x 162 *Depth = 25" Width = 13" Web = 0.4" Flange = 1.22"*

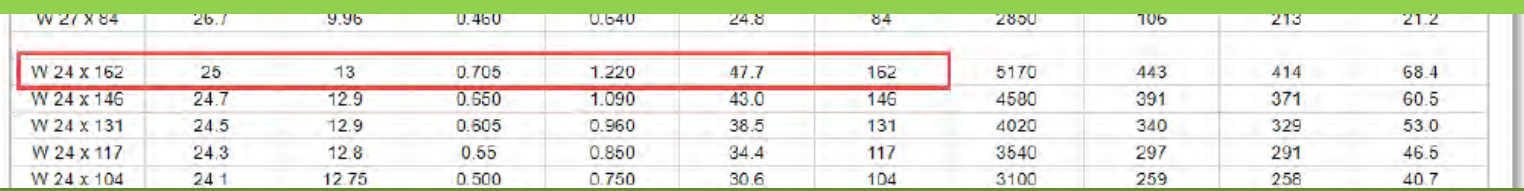

# • For Beam W 21 x 62 *Depth = 21" Width = 8.24" Web = 0.4" Flange = .615"*

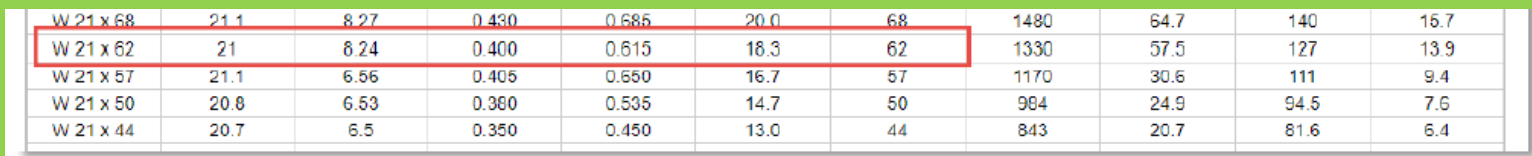

Source of Information: [https://www.engineeringtoolbox.com/american-wide-flange-steel-beams-d\\_1319.html](https://www.engineeringtoolbox.com/american-wide-flange-steel-beams-d_1319.html)

Additional Reference for steel components:<http://products.anssteel.com/category/steel>?

### **Connections Intro**

- **Assignment Description**
- **New Project**
- **Levels**
- **Grids** • **Dimensions**

• **New 3D Family**

- **W24 x 162 Column** • **Reference Planes**
- **Parameters**
- **Extrusion**
- **Height Parameter** • **Family Category**
- **Dad into Pro**

**New 3D Fami** 

- **HSS Pipe Column**
- 
- **W 21 x 162 Beam**
- **Place Beam**
- **Snap, Align & Copy**
- **Modify Round Column Family**
- **Project File Sheet**

**Technology III CityTech.CUNY.edu**

# Create the Beams (use front view)

# • For Beam W 21 x 62 *Depth = 21" Width = 8.24" Web = 0.4" Flange = .615"*

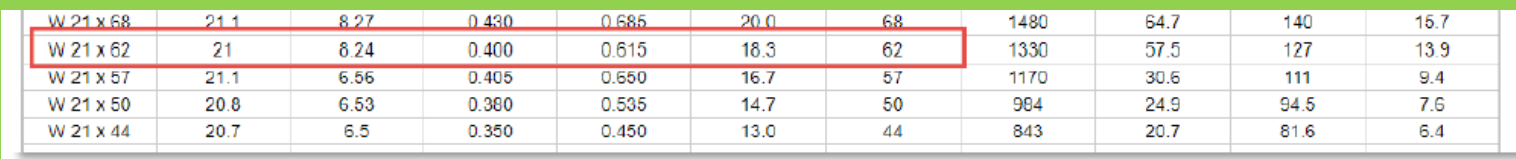

- New > Family > Generic Model Save\_as Initials-Steel Beam W 21x62
- Draw from front view align top of beam with ref. level
- Add Reference Plans same as for W 24 x 162 column add extra plane at center of beam
- Create > Extrusion > Lines
- Add reference planes, add dimension and define parameter for length
- Save and Load into Project File

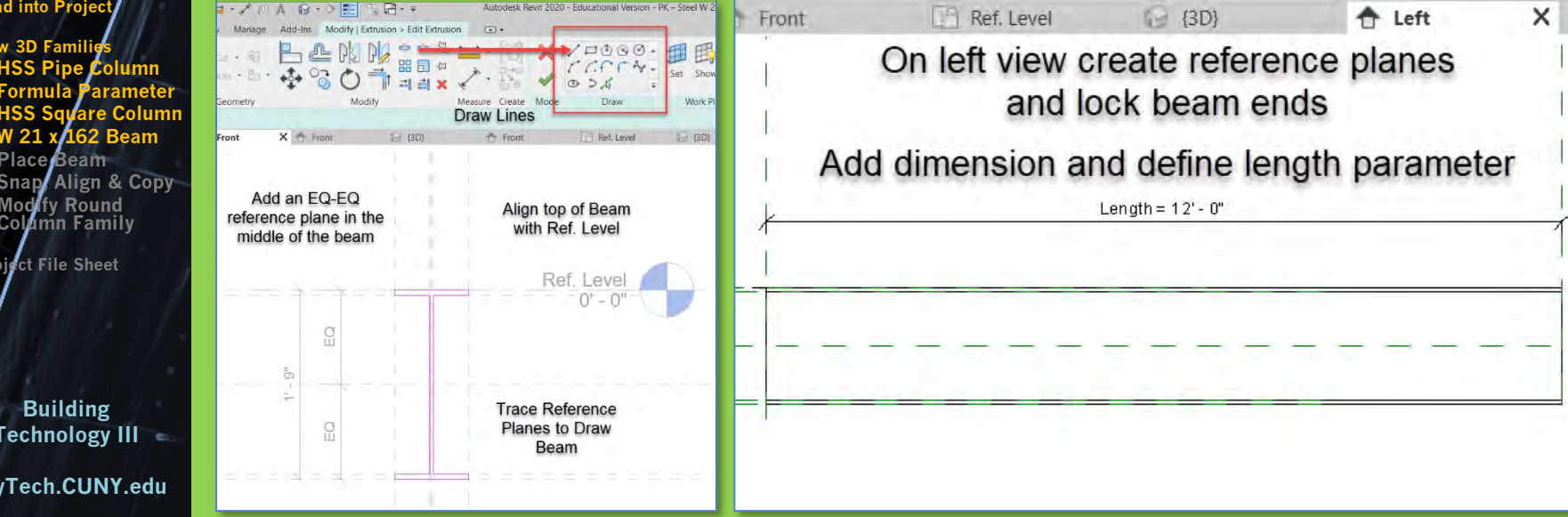

# To Place the Beams add Structural Plan Views

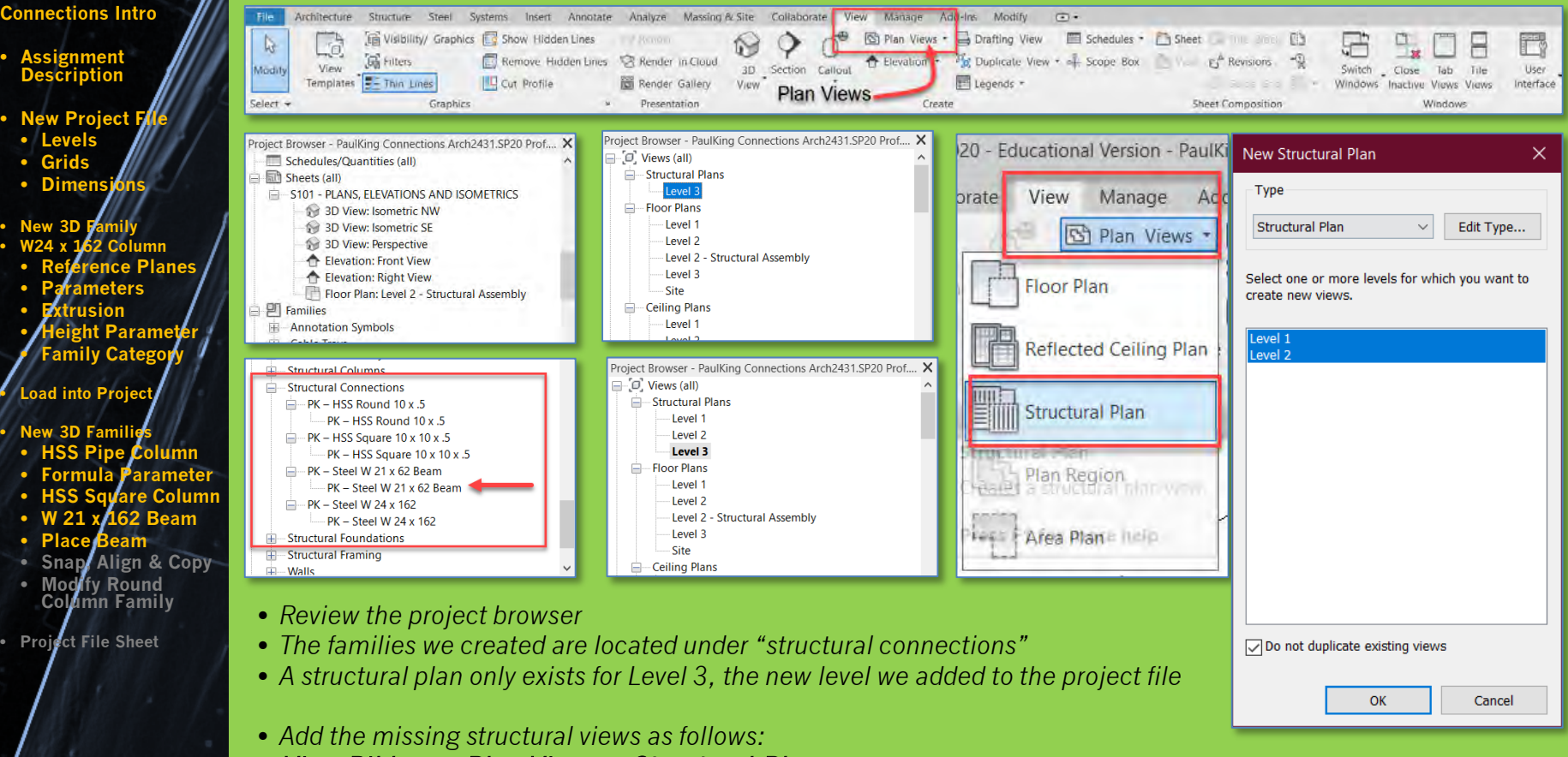

- View Ribbon > Plan Views > Structural Plan
- *Select Level 1 & Level 2 > OK*

**Prof. Paul C. King Copyright © 2013**

> **Building Technology III**

**CityTech.CUNY.edu**

- *The new structural levels will show in the project browser*
- *Make Level 3 Structural the current view*

# Compare Floor Plans vs Structural Plans

• **Assignment Description**

**Connections Intro**

- **New Project File** • **Levels**
- **Grids**
- **Dimensions**

• **New 3D Family** • **W24 x 162 Column** • **Reference Planes** • **Parameters** • **Extrusion** • **Height Parameter** • **Family Category ad into P** 

• **New 3D Families**

- **HSS Pipe Column**
- **Formula Parameter**
- **HSS Square Column**
- 62 **Beam**
- **Place Beam**
- **Snap, Align & Copy Modify Round**
- **Column Family**
- **Project File Sheet**

**Building Technology III CityTech.CUNY.edu**

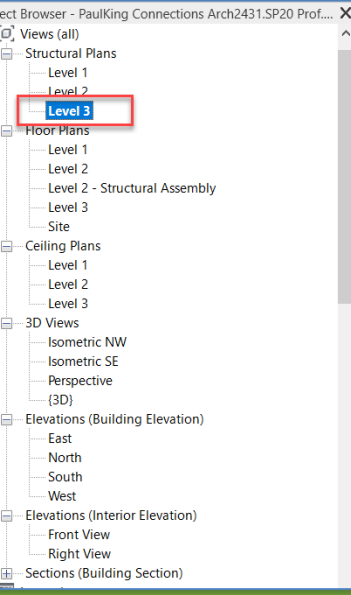

• *From the project browser compare the "view range" properties of a plan view vs a structural view*

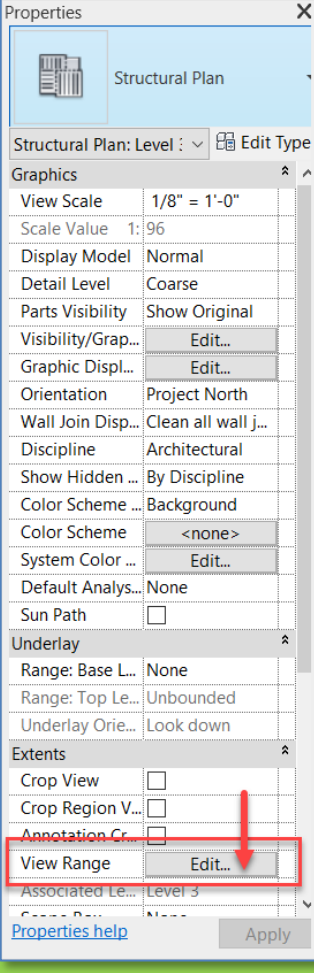

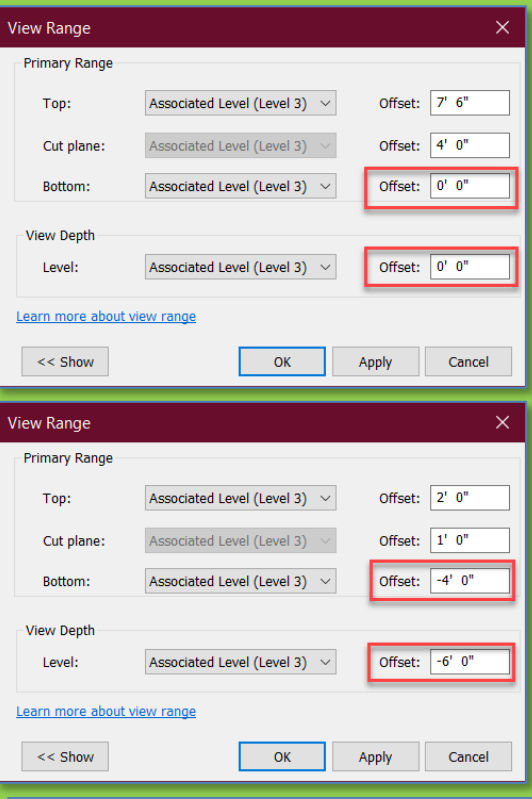

- *View Range Floor Plan*
- *Bottom and View Depth Offsets are 0*
- *View Range Structural Plan*
- *Bottom Offset -4'0"*
- *View Depth Offset -6'-0"*
- *We will work from the structural views – as they allow us to see below the selected level. Remember beams are below the floor.*

# Add the Beams to Level 3 – Grid Line 1 (A to B)

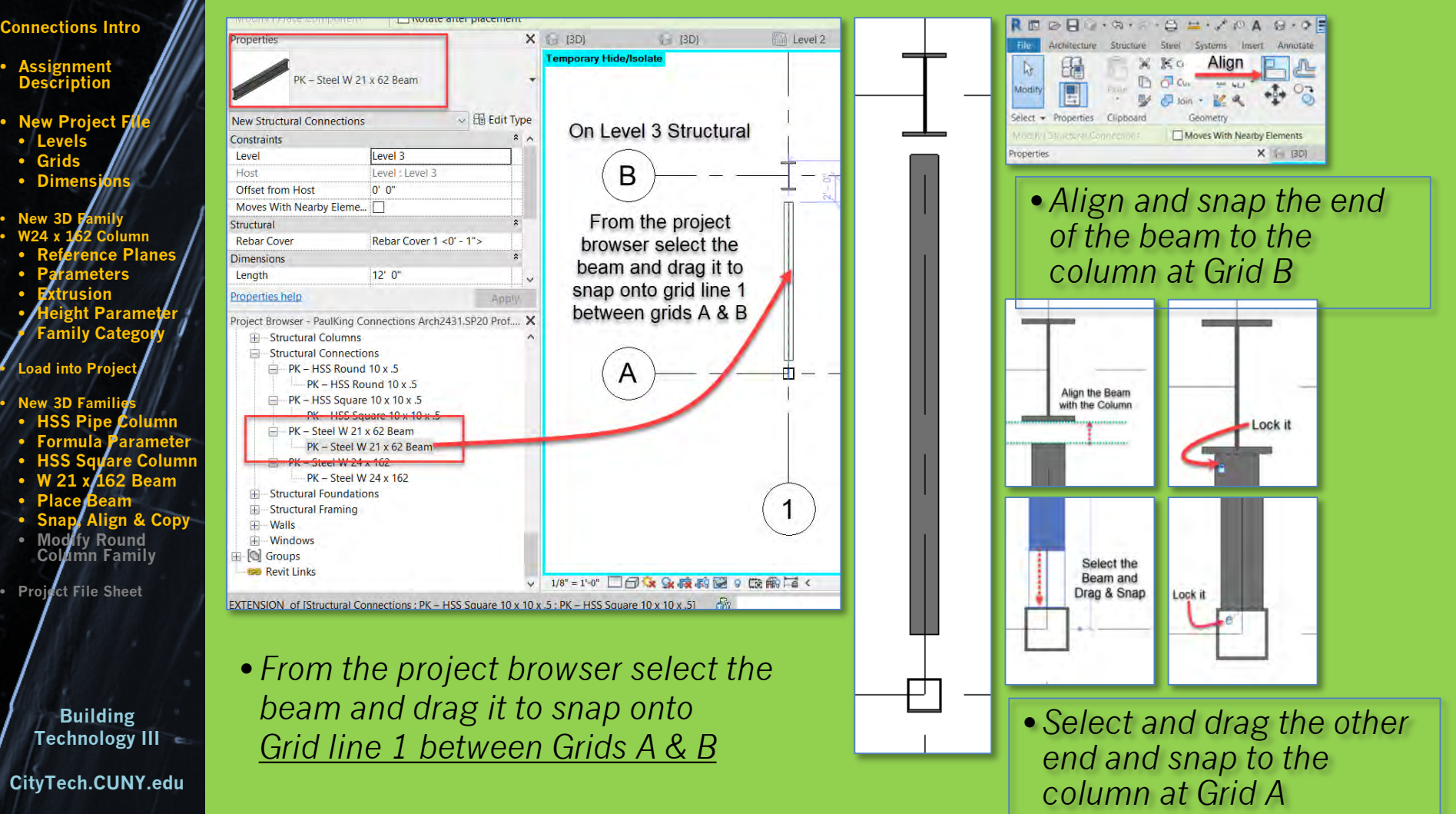

# Add the Beams to Level 3

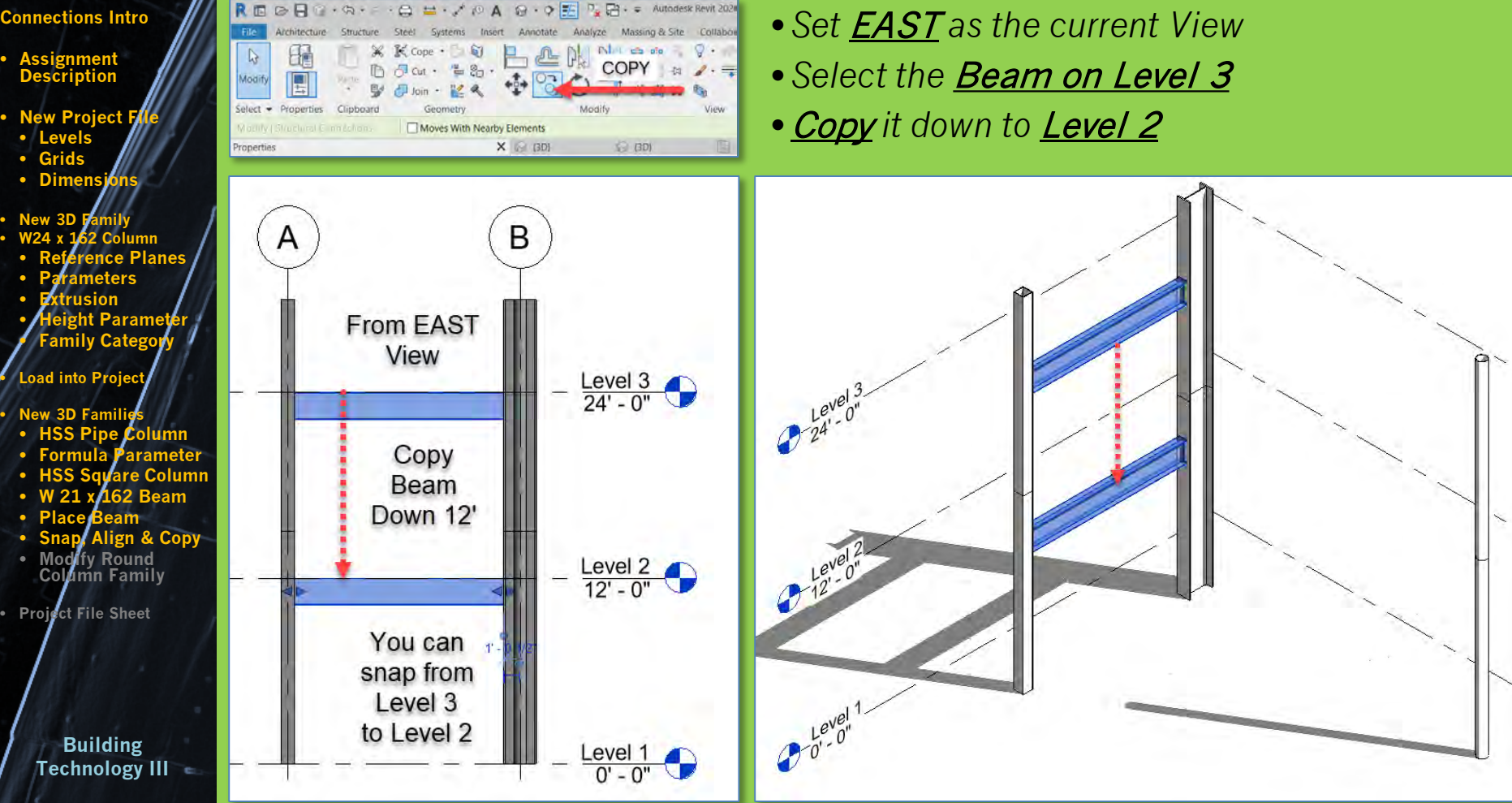

**CityTech.CUNY.edu**

# Add the Beams to Level 3 – Grid Line B (1 to 2)

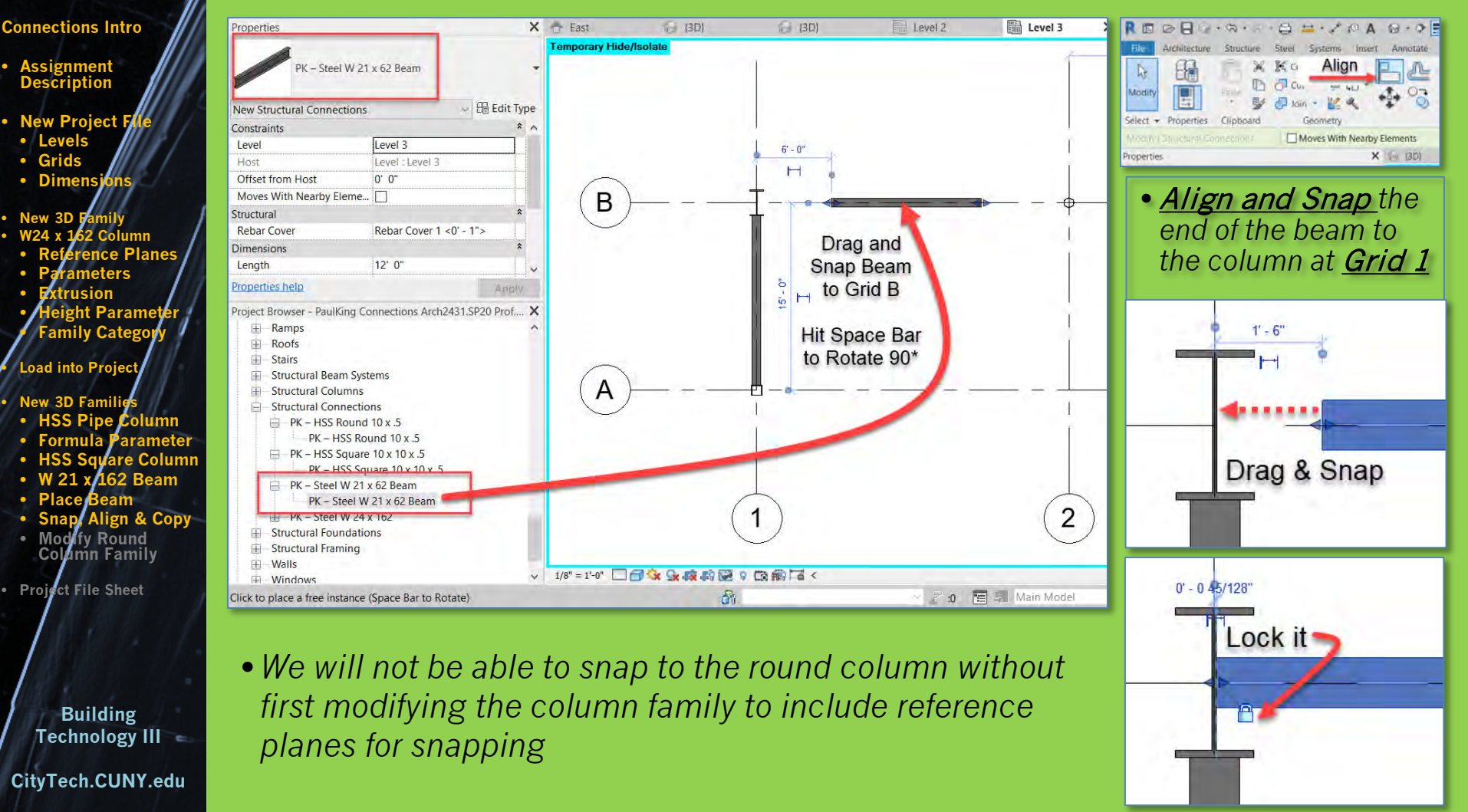

# Edit the Column Family (PK – HSS Round 10 x .5)

**Prof. Paul C. King Copyright © 2013**

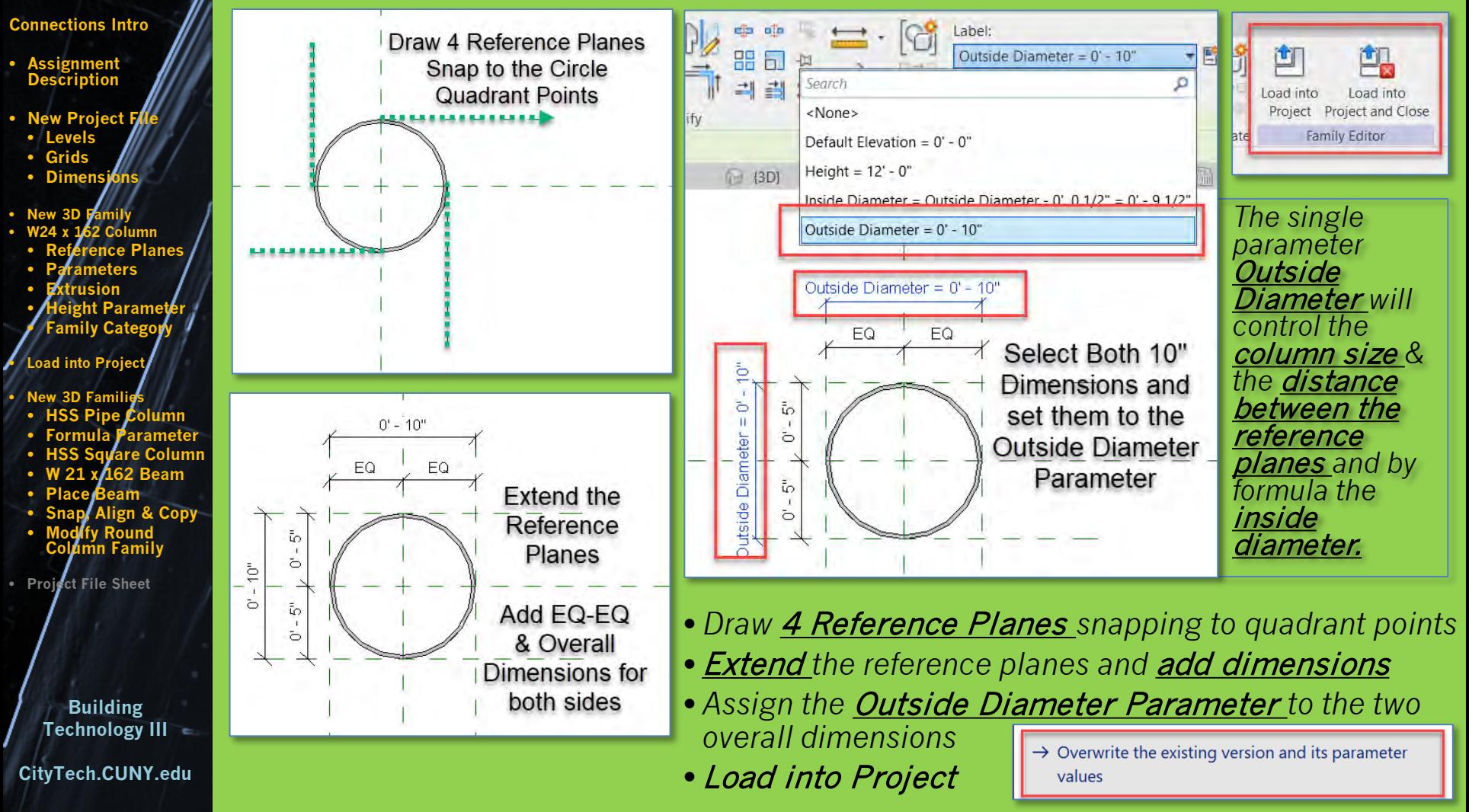

# Align the end of the Beam to the Column

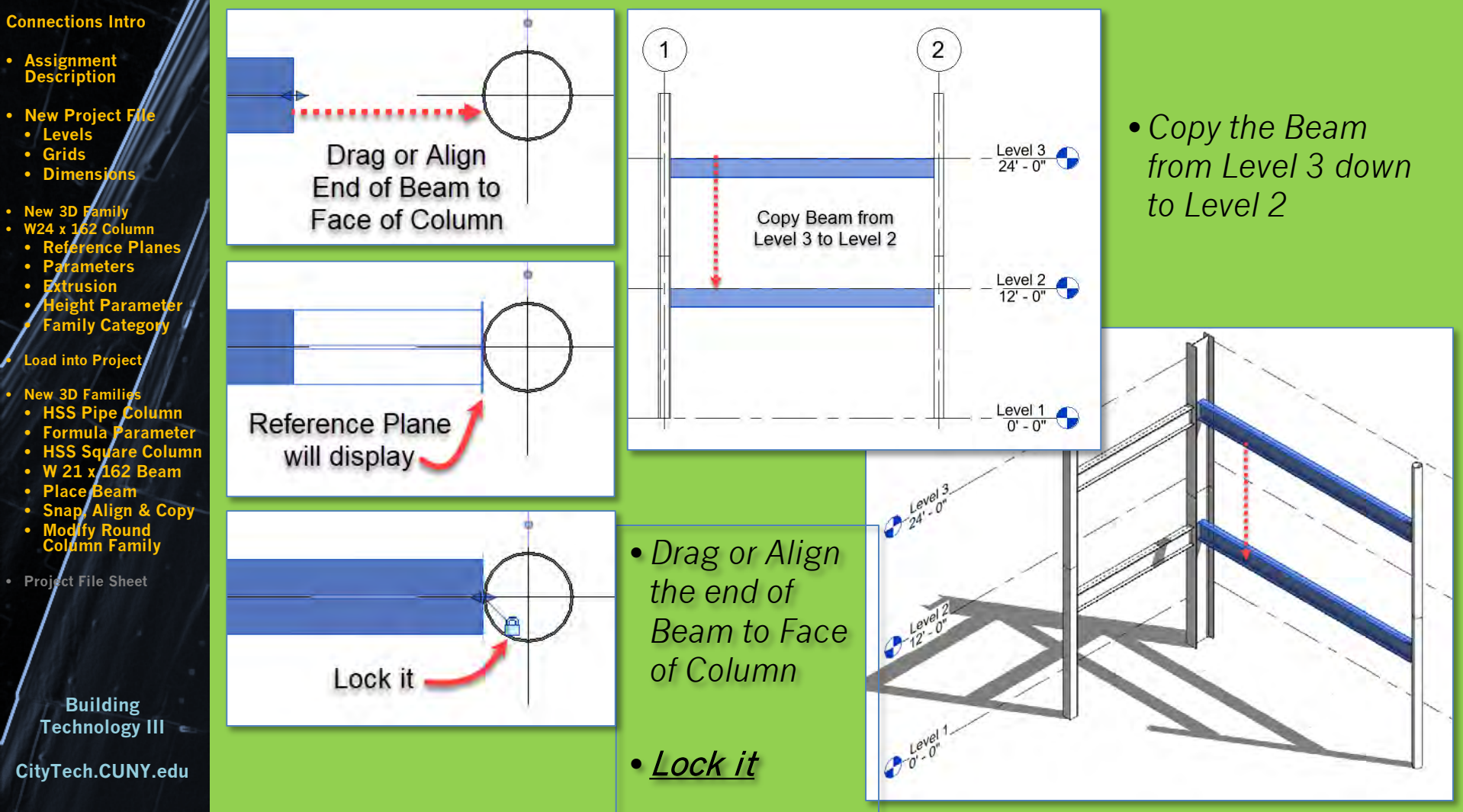

# Sheet layout 22 x 34

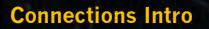

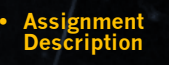

- **New Project**
- **Levels** • **Grids**
- **Dimensions**

**New 3D Column** • **Reference Planes** • **Parameters** • **Extrusion** t Parame **Family Cate Load into Proj** 

**New 3D Families** • **HSS Pipe Column** • **Formula Parameter**

- **HSS Square Column** • **W 21 x 162 Beam**
- **Place Beam**
- **Snap, Align & Copy**
- **Modify Round Column Family**
- **Project File Sheet**

**Building Technology III CityTech.CUNY.edu**

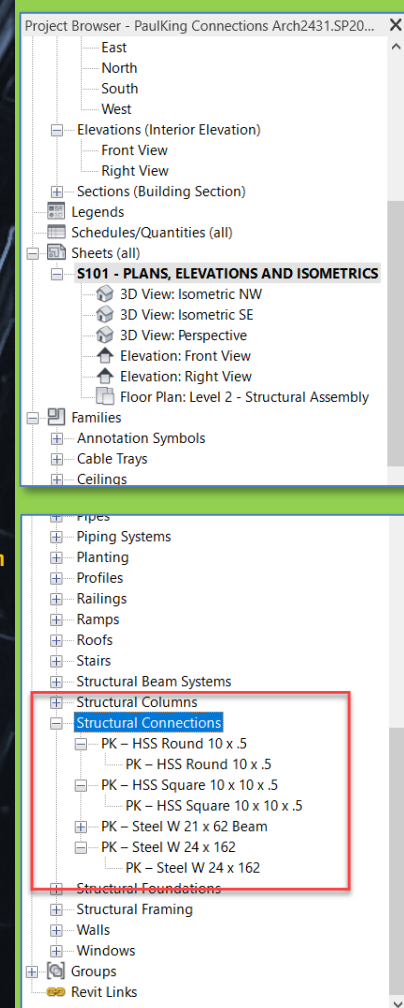

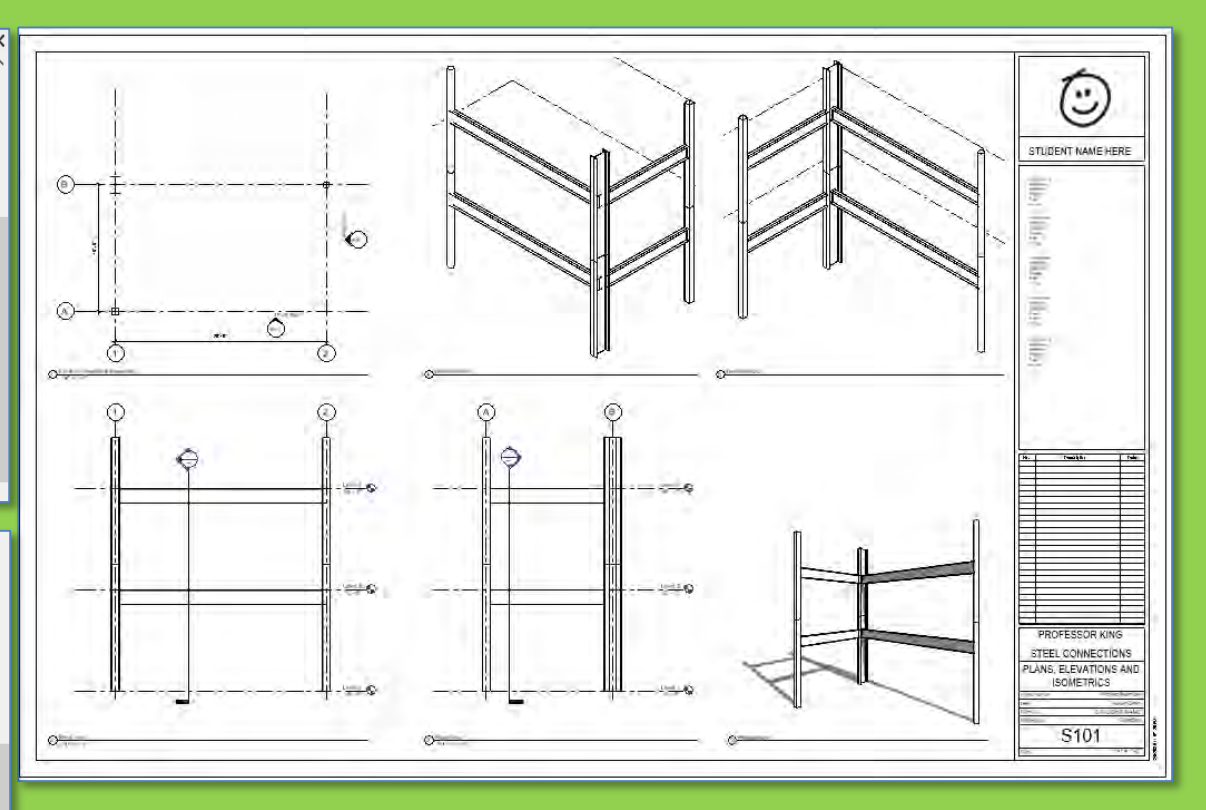

- **Plan View**
- Front Elevation
- Side Elevation
- **SE** Isometric
- NW Isometric
- Perspective

# ARCH 2431. Building Technology III

Building Information Modeling with Revit

# Steel Connections *#1 Introduction to Columns & Beams*

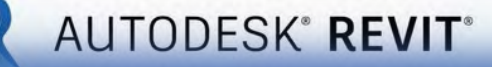

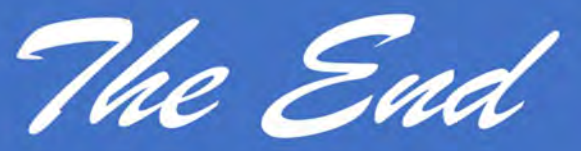

 $\mathcal{A}$ 

Professor Paul C. King, RA, AIA, ARA

Prof.Paul.King@Gmail.com

Pking@CityTech.Cuny.Edu